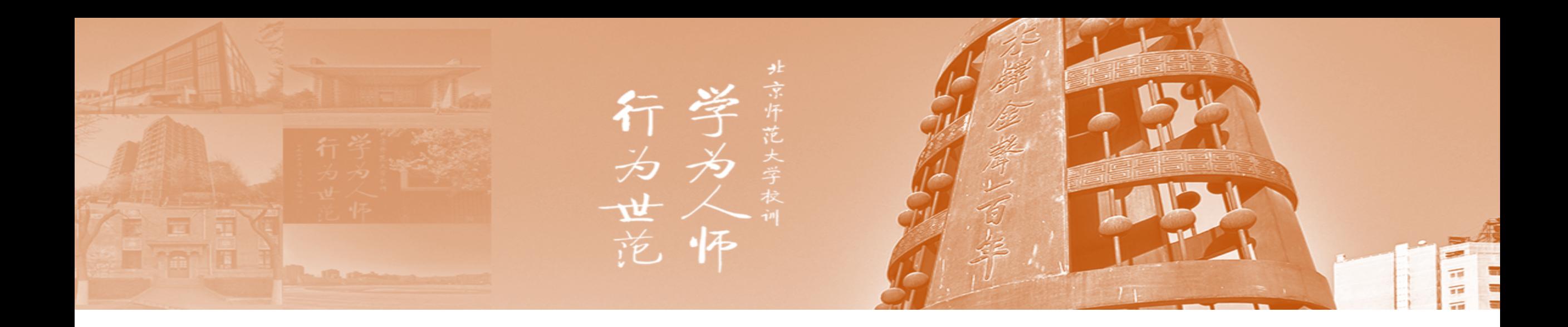

# 党建金系统操作指南

党委学生工作部

# 一、党建基金立项申请步骤

、登录数字京师信息门户,在常用应用栏目里点击打开:学生活动管理系统(建议将其添加为常用应用)。

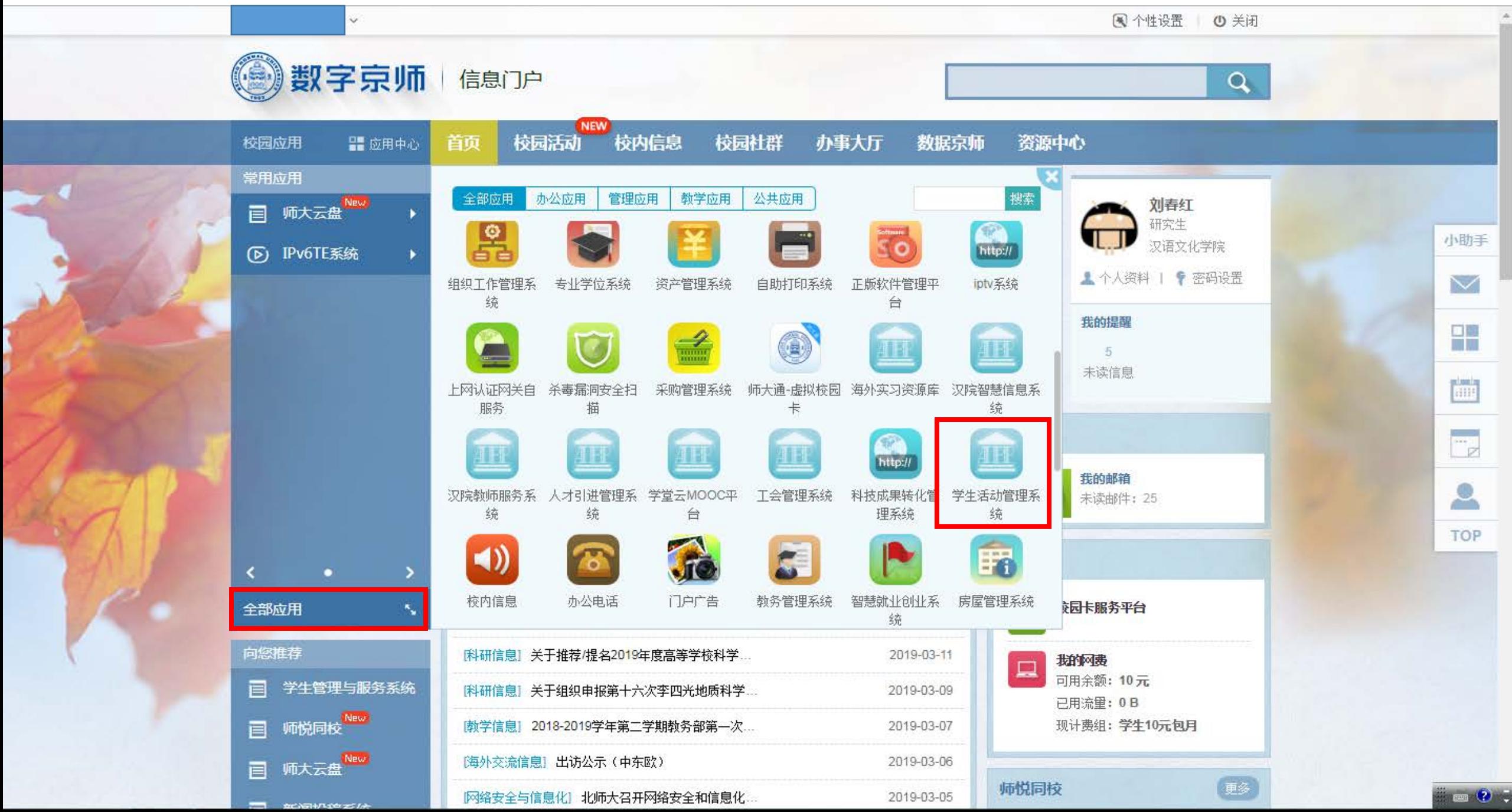

2、打开学生活动管理系统后,点击打开"党建申请"栏目。

| <b>《 学生活动管理</b> | $\equiv$<br>$\mathbf{p}$                                                        |    |
|-----------------|---------------------------------------------------------------------------------|----|
| 班级基金            |                                                                                 |    |
| 當 班级活动          | 北京印彩大学 党委学生工作部                                                                  |    |
| 1 活动总结          | 班级建设活动公示平台<br>立项公示<br>结项公示<br>建议反馈<br>申请基金                                      |    |
| □ 活动公示          |                                                                                 |    |
| 党建基金            |                                                                                 |    |
| □ 党建申请          | ◎北京印紀大學<br>弘扬爱国奋斗精神                                                             |    |
| <b>上 党建总结</b>   |                                                                                 |    |
| □ 党建公示          | 建功立业务                                                                           |    |
| 基础信息            |                                                                                 |    |
| ■ 学生信息          |                                                                                 |    |
| ■ 党员信息          | 北京师范大学党委学生工作部班级建设基金平台上线啦                                                        |    |
|                 | 立项公示                                                                            | 更多 |
|                 | 2019-03-17<br>[201903BJHD0017] [2018级经管院博士] [北师大经管院2018级博士seminar交流会] [300元]    |    |
|                 | 2019-03-30<br>[201903BJHD0016] [经管院18级硕士班] [ "我的祖国" 之国博历史文化教育活动] [600元]         |    |
|                 | 2019-03-23<br>[201903BJHD0015] [外国语言文学学院2018级俄语班] [ "心灵成长计划" ——俄语学习破冰活动] [700元] |    |
|                 | [201903BJHD0014] [2016级1班、2班] ["学习强国"——学而实习 知行合一] [800元]<br>2019-03-12          |    |
|                 | [201903ВJHD0013] [外国语言文学学院2017级俄语班] [俄罗斯话剧欣赏及чашки预演] [200元]<br>2019-03-19      |    |
|                 | 2019-03-03<br>[201903BJHD0012] [化学学院1702] ["相约春天"体育锻炼及早餐打卡] [300元]              |    |

[201903BJHD0011] [化学学院2017级本科励耘班] [2019春季学期打卡活动] [300元]

2019-03-11

## 、打开党建申请栏目后,在"填写信息"栏目,点击"新建"按钮,新建党建基金项目申请。

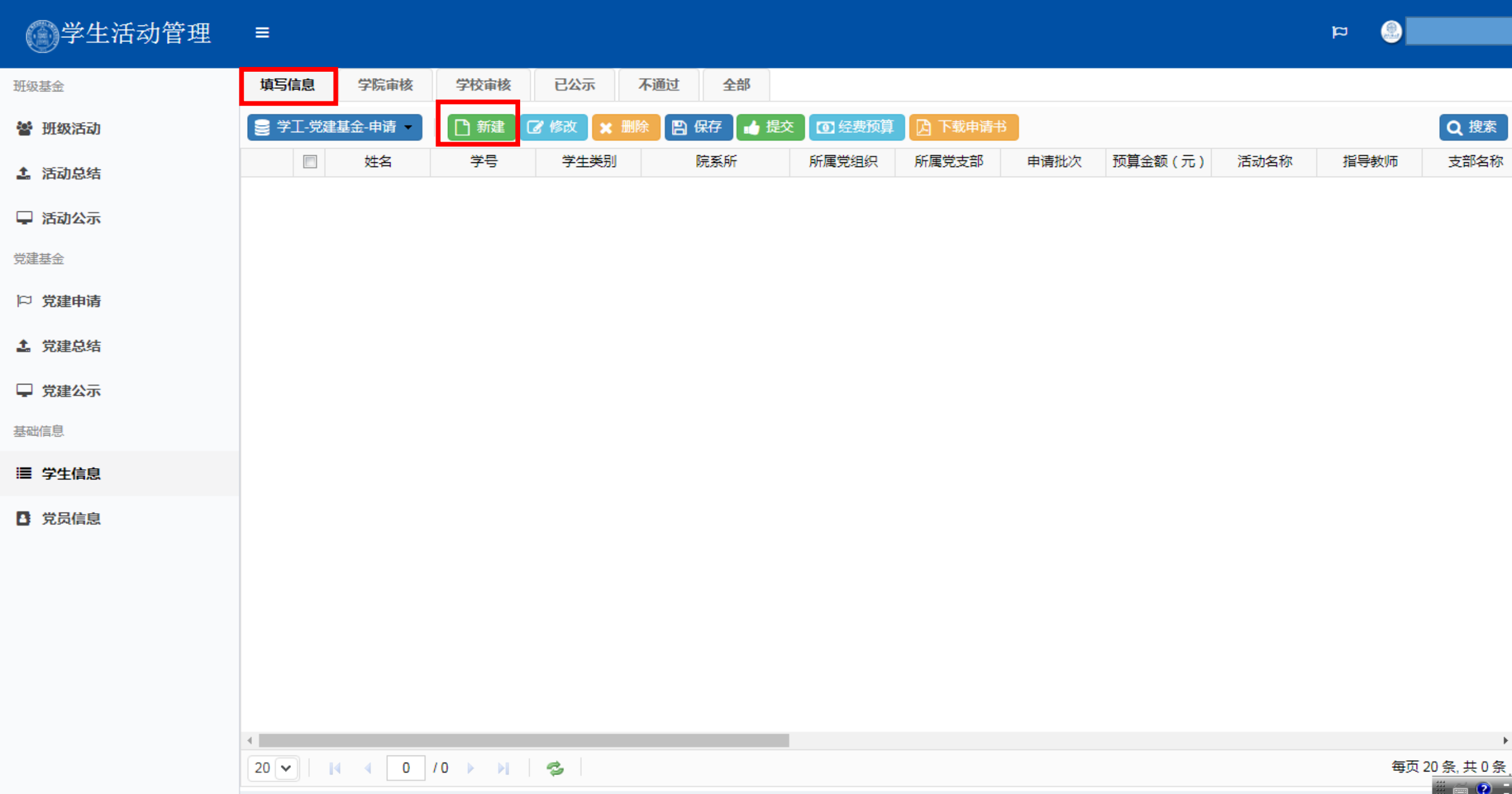

### 4、认真填写相关信息,阅读《大型活动管理规定》《学生团体管理办法》后,勾选"已阅须知"框。

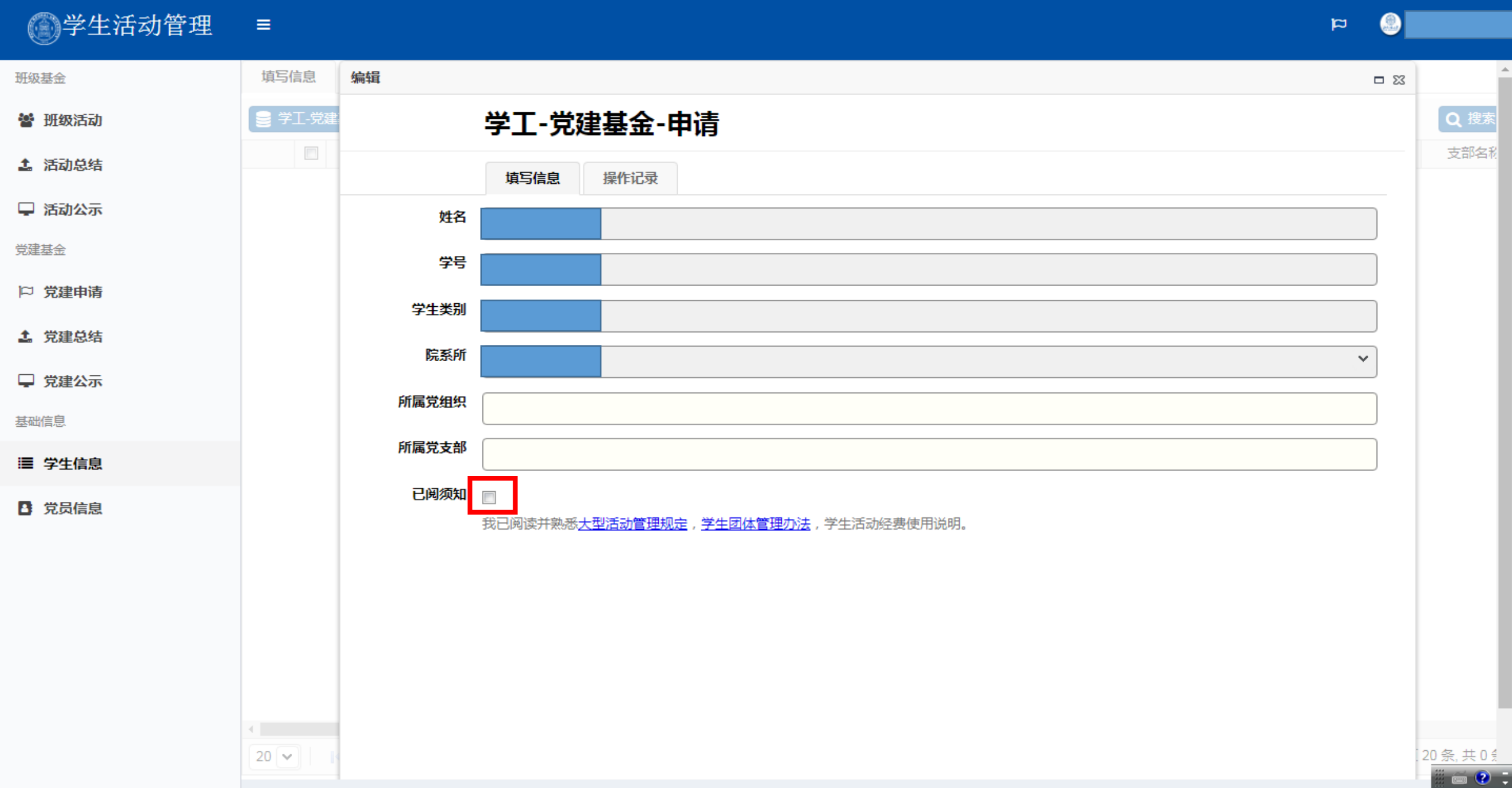

例: 2019年春季学期党建基金主题为理论学习计划、三项主题党日及红色"1+1"支部共建活动,各主题活动均在本系 统申请,请在对应主题下填写相关活动方案。

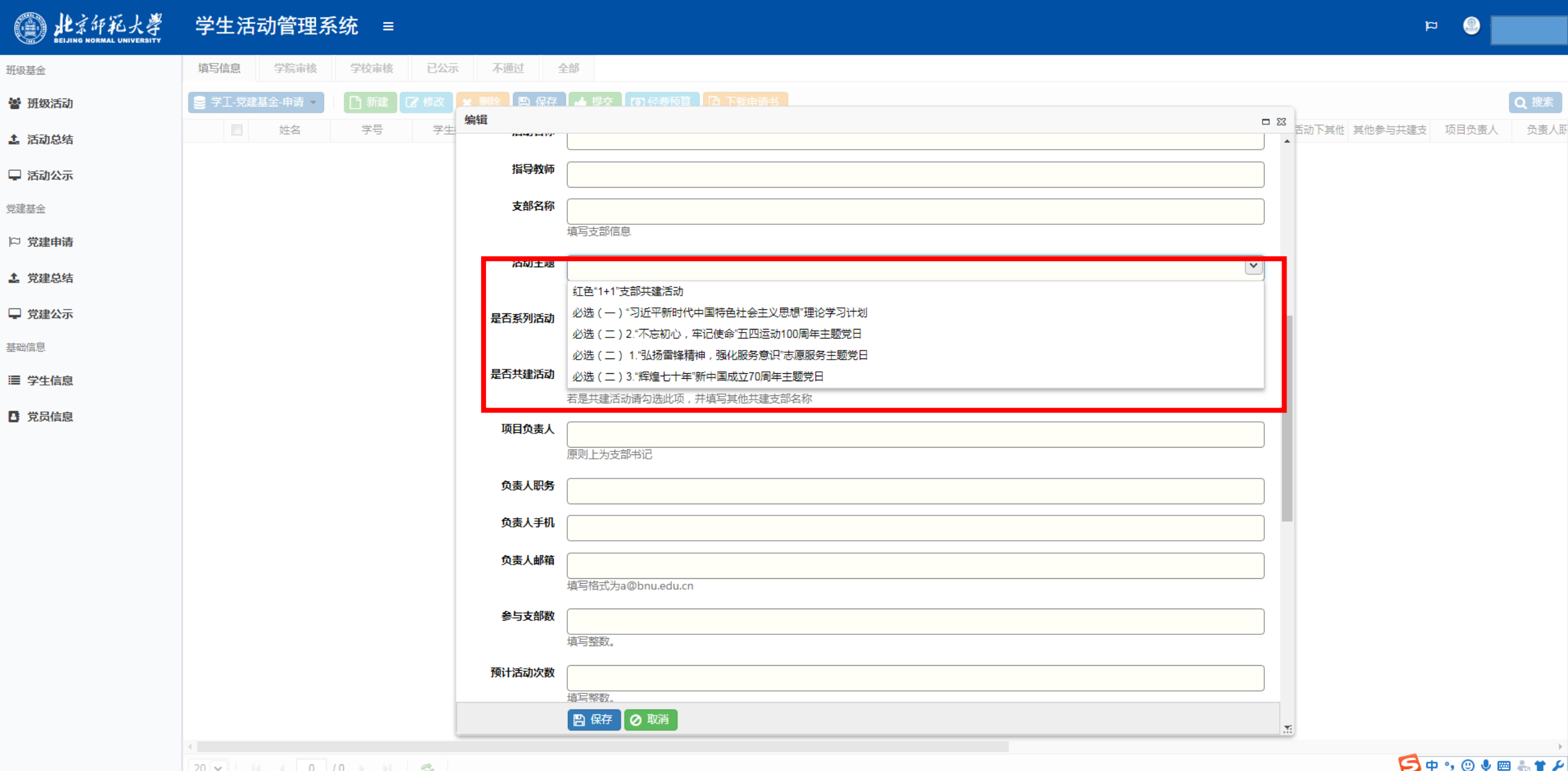

5、继续填写党建基金项目申请表,填写完成后,点击"保存"按钮,进行党建基金项目申请表保存。

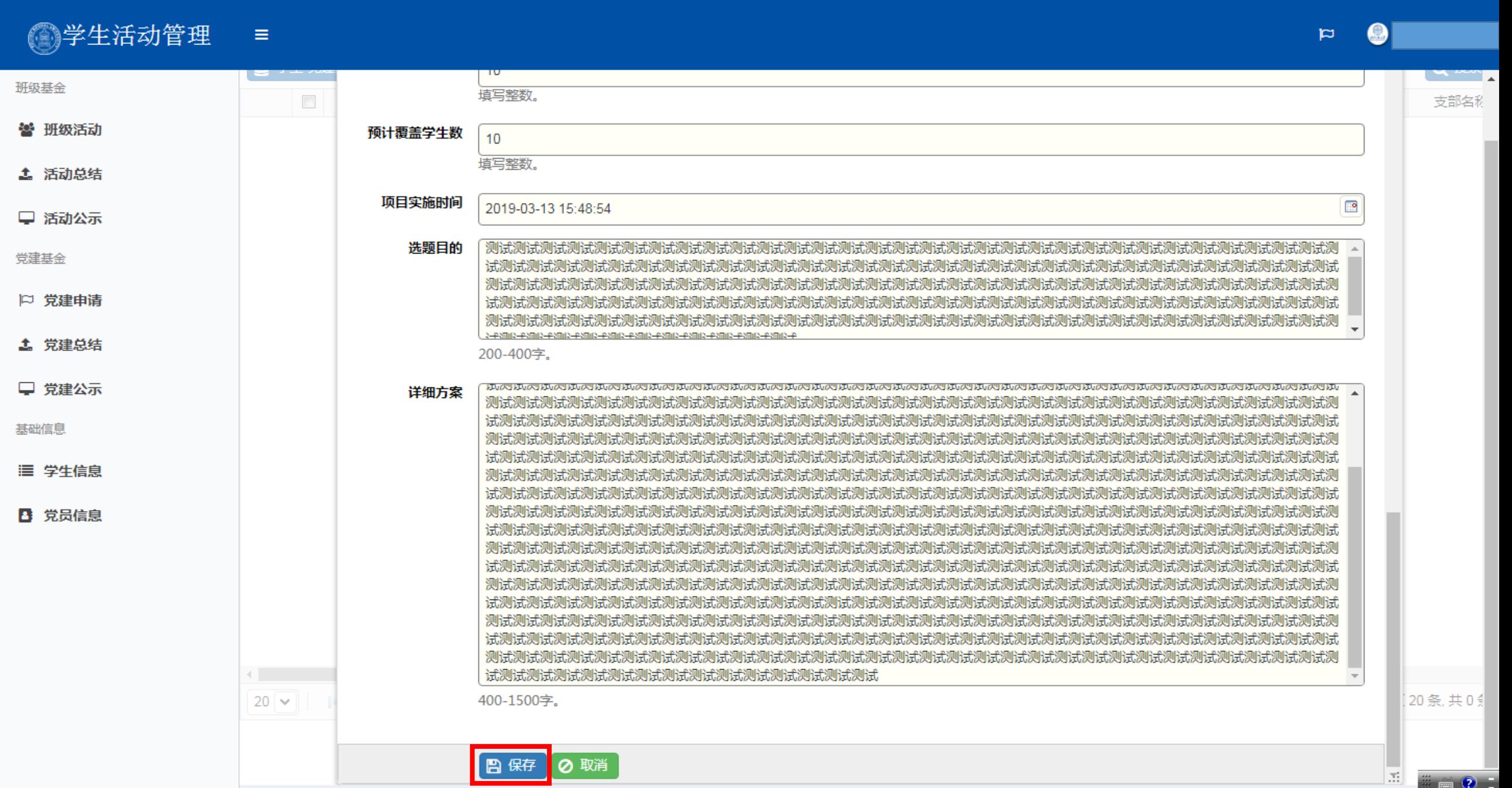

## 、选中刚刚保存的党建基金项目申请,点击"经费预算"按钮,进行经费预算明细的填写。

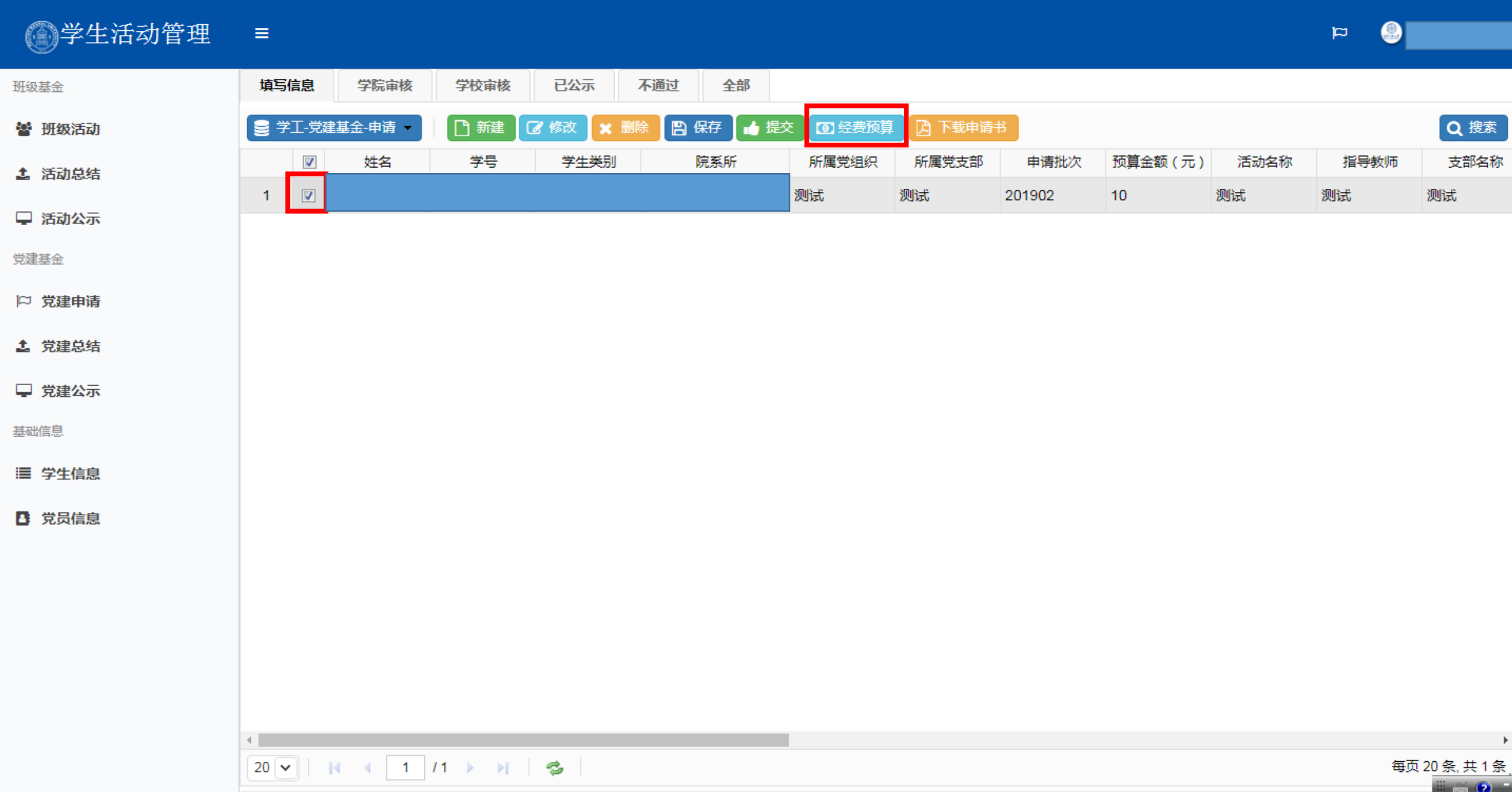

7、打开经费预算明细填写对话框后,勾选需要修改的经费预算明细,点击"修改"按钮进行修改。

 $\equiv$ 

图学生活动管理 已公示 全部 班级基金 填写信息 学院审核 学校审核 不通过  $\overline{1}$   $\overline{1}$   $\overline{$ Q搜索 ■ 学工-党建基金-申请 ▼ 警 班级活动 打开  $\Sigma\!3$  $\sqrt{ }$ 指导教师 支部名称 姓名 图像改 **4 活动总结** ■ 学工经费-预算-党建 ▼ Q 搜索 **A** 保存  $1 \nabla$ 测试 测试 活动类型 支出类型 经费用途 预算金额 修改时间  $\overline{\phantom{a}}$ □ 活动公示  $\sqrt{2}$ 党建基金 活动场地 无  $\overline{0}$ 2019-03-13 15:51...  $\overline{1}$ 党建基金 无  $\overline{2}$  $\overline{\mathbb{R}^n}$ 党建基金 活动宣传  $\bf{0}$ 2019-03-13 15:51... □ 党建申请 无 3  $\left\vert \psi_{\pm}\right\vert$ 党建基金 市内交通 0 2019-03-13 15:51... **4 党建总结** 无  $\overline{4}$ 党建基金 活动耗材 0 2019-03-13 15:51...  $\mathcal{L}_{\mathcal{A}}$  $5^{\circ}$  $\overline{\mathbb{R}^n}$ 党建基金 其他费用 无  $\overline{0}$ 2019-03-13 15:51... □ 党建公示 基础信息 三 学生信息 ■ 党员信息 每页 25 条, 共5 条 al. 每页 20 条, 共 1 条  $= 2 -$ 

 $\bigcirc$ 

 $p =$ 

8、修改经费预算明细,点击"保存"按钮进行保存。

#### ● ● 全生活动管理 =

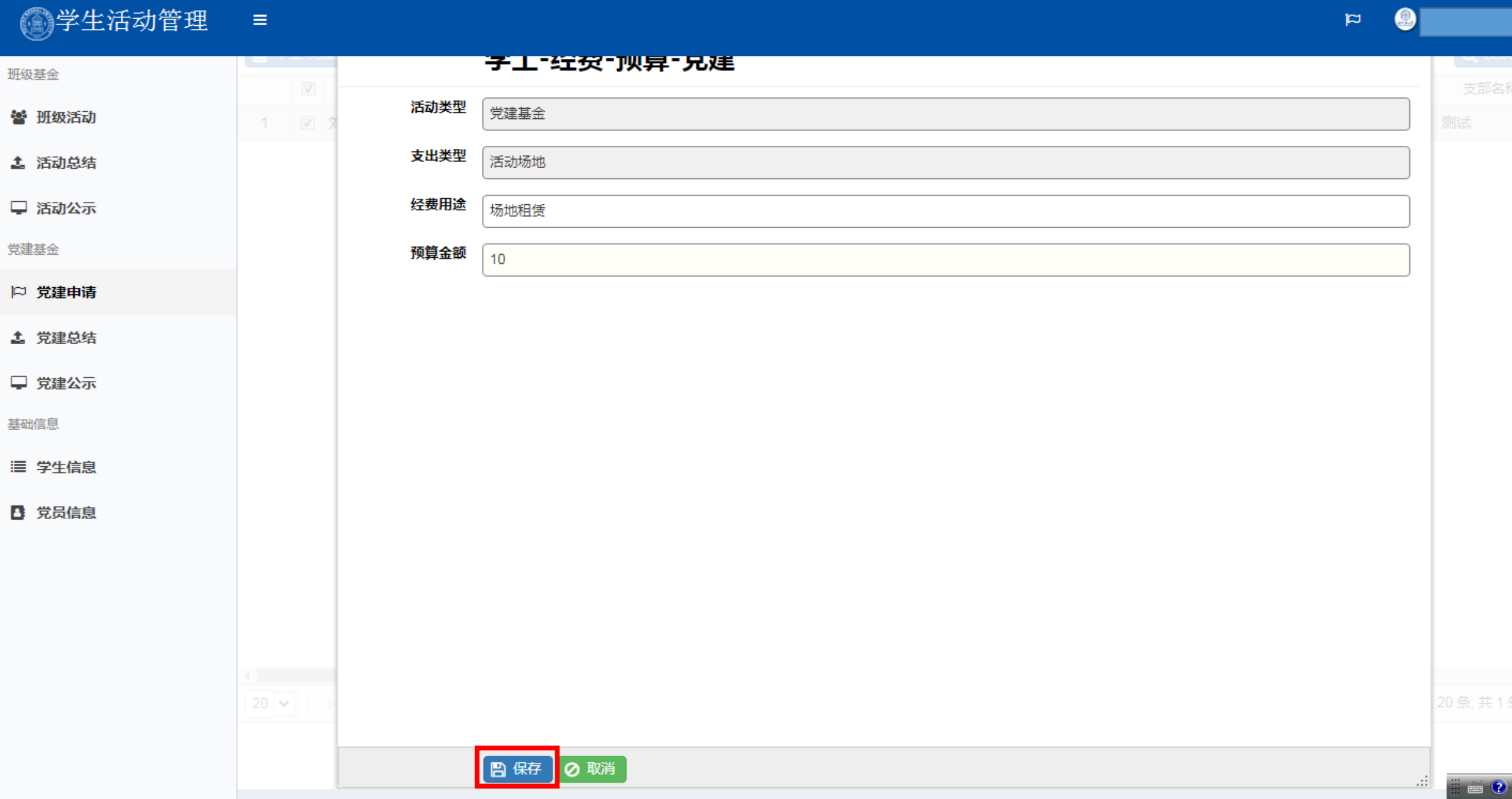

F

#### 9、修改经费预算明细完成后,点击"保存"按钮进行保存,退出经费预算明细修改对话框。

#### 图学生活动管理  $\bigcirc$  $\equiv$  $\mathbf{p}$ 已公示 全部 班级基金 填写信息 学院审核 学校审核 不通过  $\overline{1}$   $\overline{1}$   $\overline{$ Q搜索 ■ 学工-党建基金-申请 ▼ 警 班级活动 打开  $\overline{\mathbf{z}}$ 指导教师 支部名称  $\sqrt{ }$ 姓名 **4 活动总结** 【7】修改 ■ 保存 ■ 学工经费-预算-党建 Q搜索  $1 \nabla$ 测试 测试 活动类型 支出类型 经费用途 预算金额 修改时间  $\overline{\phantom{a}}$ □ 活动公示  $\overline{1}$  $\overline{\mathbf{v}}$ 党建基金 活动场地 无  $\overline{0}$ 2019-03-13 15:51... 党建基金 无  $\overline{2}$  $\overline{\mathbb{R}^n}$ 党建基金 活动宣传  $\bf{0}$ 2019-03-13 15:51... □ 党建申请 无 3  $\left\vert \psi_{\pm}\right\vert$ 党建基金 市内交通  $\overline{0}$ 2019-03-13 15:51... **4 党建总结** 无  $\overline{4}$  $\mathcal{L}^{\mathcal{L}}$ 党建基金 活动耗材 0 2019-03-13 15:51...  $5^{\circ}$  $\mathcal{L}^{\text{max}}$ 党建基金 其他费用 无  $\overline{0}$ 2019-03-13 15:51... □ 党建公示 基础信息 三 学生信息 ■ 党员信息 每页 25 条, 共5 条 s.  $\rightarrow$ 每页 20 条, 共 1 条

 $= 2 -$ 

## 、填写完经费预算明细后,点击"下载申请书"按钮,进入申请书下载界面。

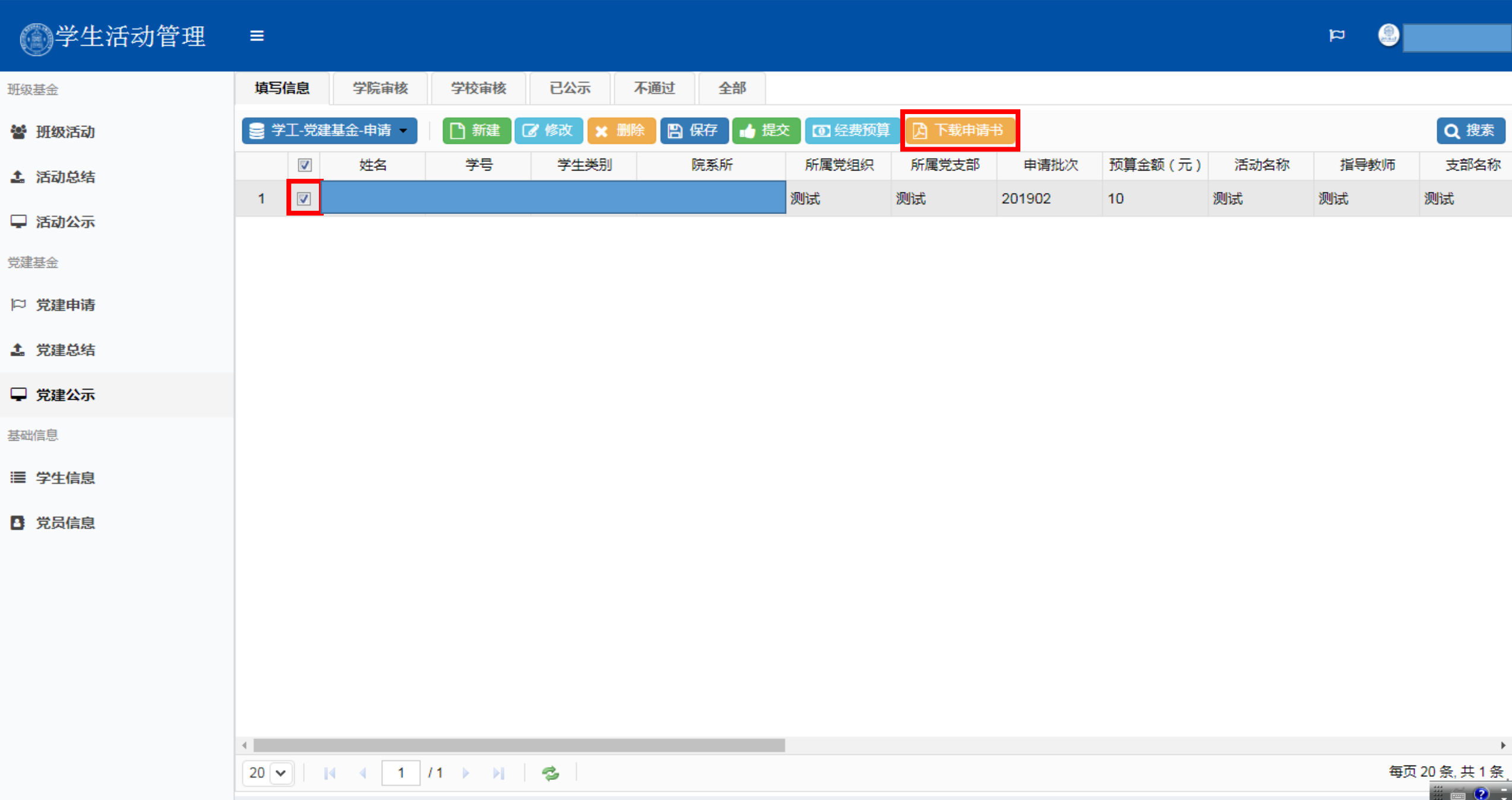

▲下载

#### <u> 项目 ( 名称 ) : 测试</u>

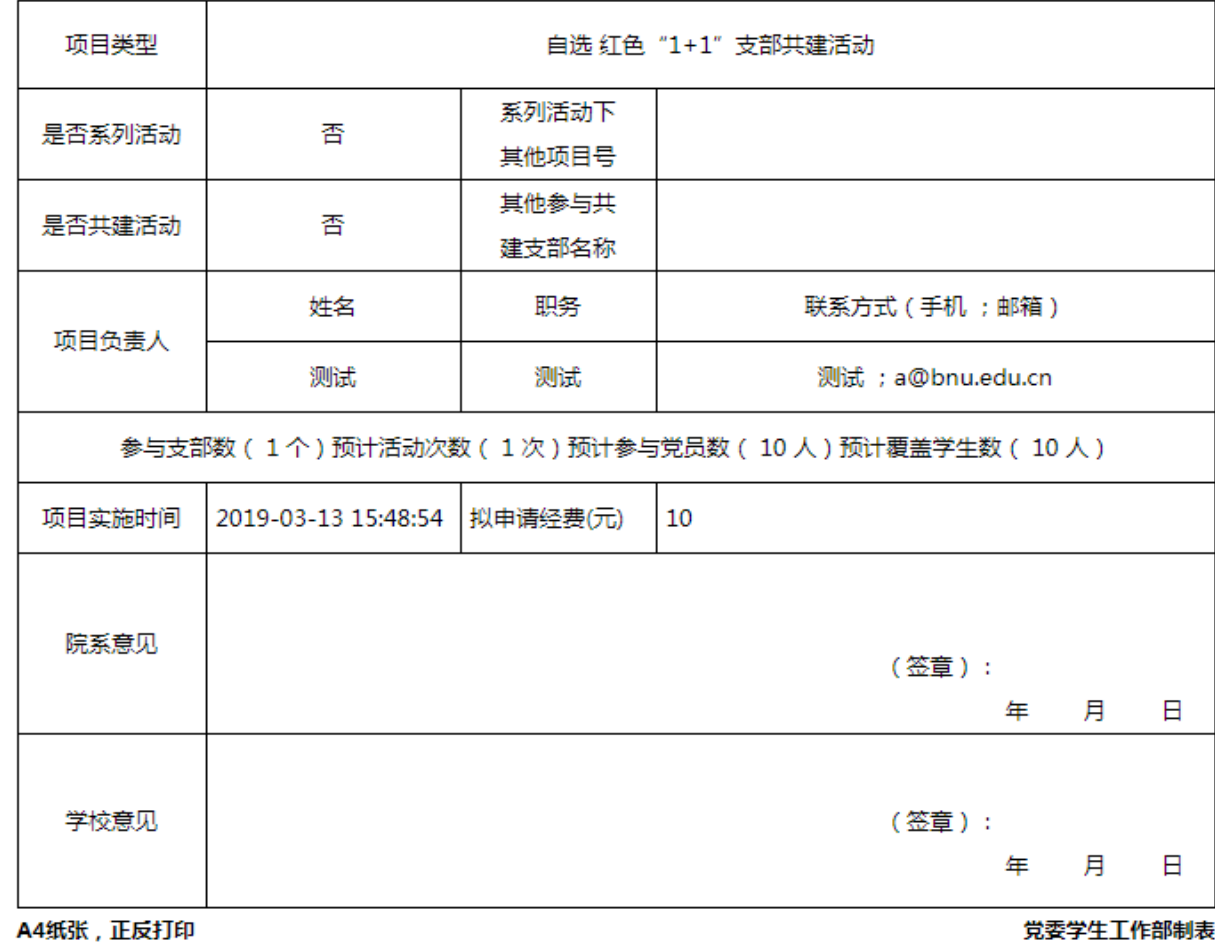

、党建基金申请书填写完毕后,点击"提交"按钮提交党建基金申请。

| ◎学生活动管理       | $\equiv$                             |      |                                                                               |                     |           |              |                |        |          |      | ◉<br>$\mathbbmss{}$ |                                                          |
|---------------|--------------------------------------|------|-------------------------------------------------------------------------------|---------------------|-----------|--------------|----------------|--------|----------|------|---------------------|----------------------------------------------------------|
| 班级基金          | 填写信息                                 | 学院审核 | 学校审核                                                                          | 已公示                 | 不通过<br>全部 |              |                |        |          |      |                     |                                                          |
| 警 班级活动        | 3 学工-党建基金-申请 ▼                       |      | □ 新建                                                                          | 7 修改<br><b>× 删除</b> | ▌ 圖 保存 ┃  | ●提交<br>四经费预算 | <b>A 下载申请书</b> |        |          |      |                     | Q搜索                                                      |
| 1 活动总结        | $\sqrt{2}$                           | 姓名   | 学号                                                                            | 学生类别                | 院系所       | 所属党组织        | 所属党支部          | 申请批次   | 预算金额 (元) | 活动名称 | 指导教师                | 支部名称                                                     |
| □ 活动公示        | $\boxed{\mathbf{z}}$<br>$\mathbf{1}$ |      |                                                                               |                     |           | 测试           | 测试             | 201902 | 10       | 测试   | 测试                  | 测试                                                       |
| 党建基金          |                                      |      |                                                                               |                     |           |              |                |        |          |      |                     |                                                          |
| □ 党建申请        |                                      |      |                                                                               |                     |           |              |                |        |          |      |                     |                                                          |
| <b>4 党建总结</b> |                                      |      |                                                                               |                     |           |              |                |        |          |      |                     |                                                          |
| □ 党建公示        |                                      |      |                                                                               |                     |           |              |                |        |          |      |                     |                                                          |
| 基础信息          |                                      |      |                                                                               |                     |           |              |                |        |          |      |                     |                                                          |
| ■ 学生信息        |                                      |      |                                                                               |                     |           |              |                |        |          |      |                     |                                                          |
| ■ 党员信息        |                                      |      |                                                                               |                     |           |              |                |        |          |      |                     |                                                          |
|               |                                      |      |                                                                               |                     |           |              |                |        |          |      |                     |                                                          |
|               |                                      |      |                                                                               |                     |           |              |                |        |          |      |                     |                                                          |
|               |                                      |      |                                                                               |                     |           |              |                |        |          |      |                     |                                                          |
|               |                                      |      |                                                                               |                     |           |              |                |        |          |      |                     |                                                          |
|               | $\leftarrow$                         |      |                                                                               |                     |           |              |                |        |          |      |                     | $\,$ $\,$                                                |
|               |                                      |      | $20$ $\sqrt{$   $\sqrt{$ $\sqrt{$ $\sqrt{$ 1 $1 + M$ $\sqrt{2}}$   $\sqrt{2}$ |                     |           |              |                |        |          |      |                     | 每页 20 条, 共 1 条<br>$\frac{m}{2}$ $\leq$ $\Omega$ $\equiv$ |

13、提交党建基金申请后,通过切换"学院审核"和"学校审核"界面,了解该党建基金项目审核进度。

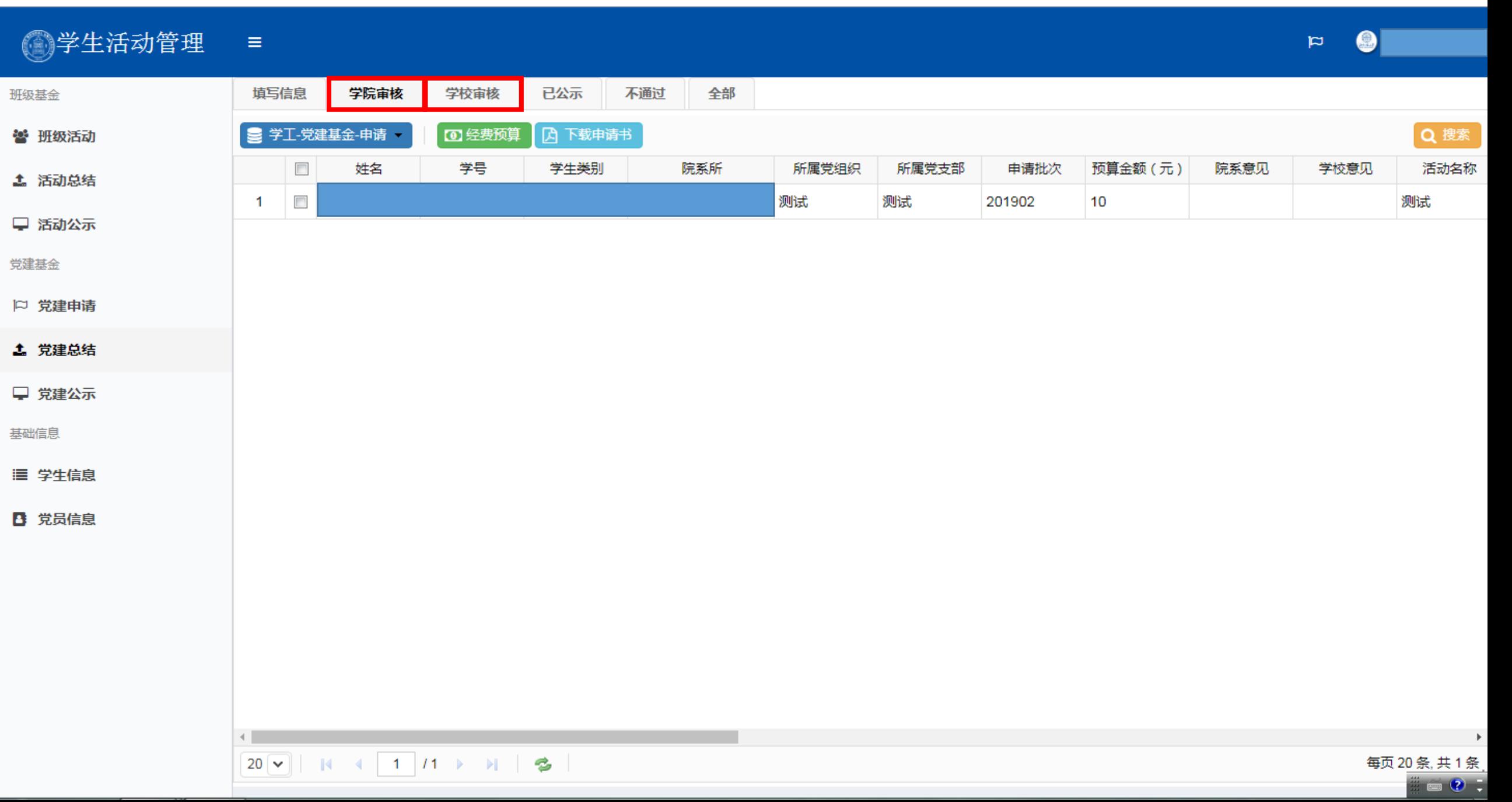

### 14、项目申请被学校审核后,可在"已公示"界面查看学校审批经费及意见,将鼠标放在对应位置处可显示全部内容。

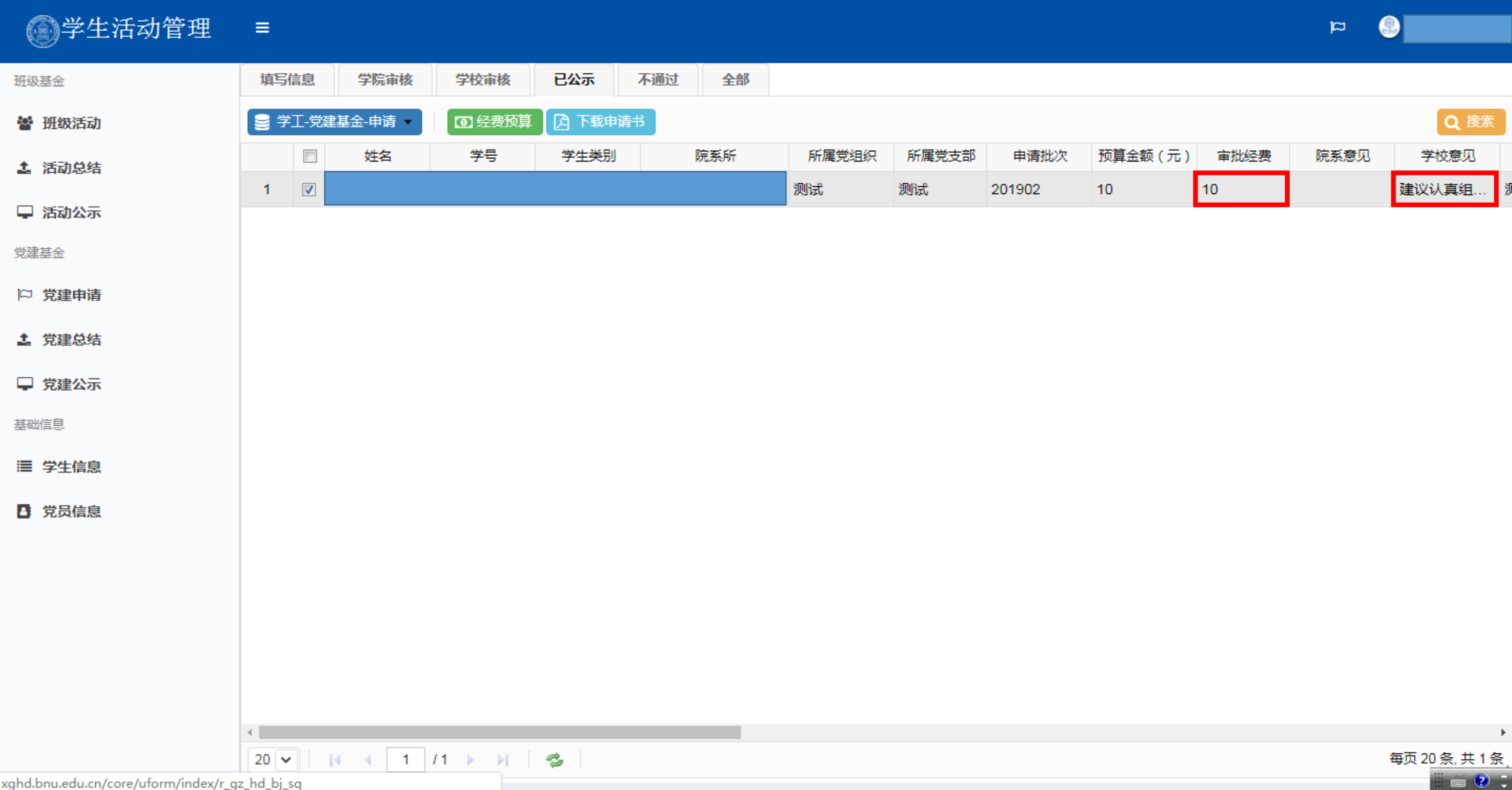

xghd.bnu.edu.cn/core/uform/index/r\_gz\_hd\_bj\_sq

15、项目申请被学校审核后,亦可在"学生活动管理-党建公示-立项公示"中查看该项目的立项公示情况。

# **。》此**亲年彩大孝 觉委学生工作部

党建基金公示平台 立项公示 结项公示 建议反馈 申请基金

#### 立项公示

当前位置: 首页 » 立项公示

[201902DJJJ0003] [测试] [测试] [10元]

2019-03-13

当前第1页总页数: 1页总条数: 1篇

首页 上一页 下一页 末页

© 版权所有 北京师范大学 地址: 北京市新街口外大街19号 邮编: 100875

# 二、党建基金总结提交步骤

(项目被学校立项且已举办后进行总结)

#### 、点击"党建总结"栏目,在"填写信息"栏目,选定要总结的党建基金项目,点击"修改"按钮,填写总结材料。

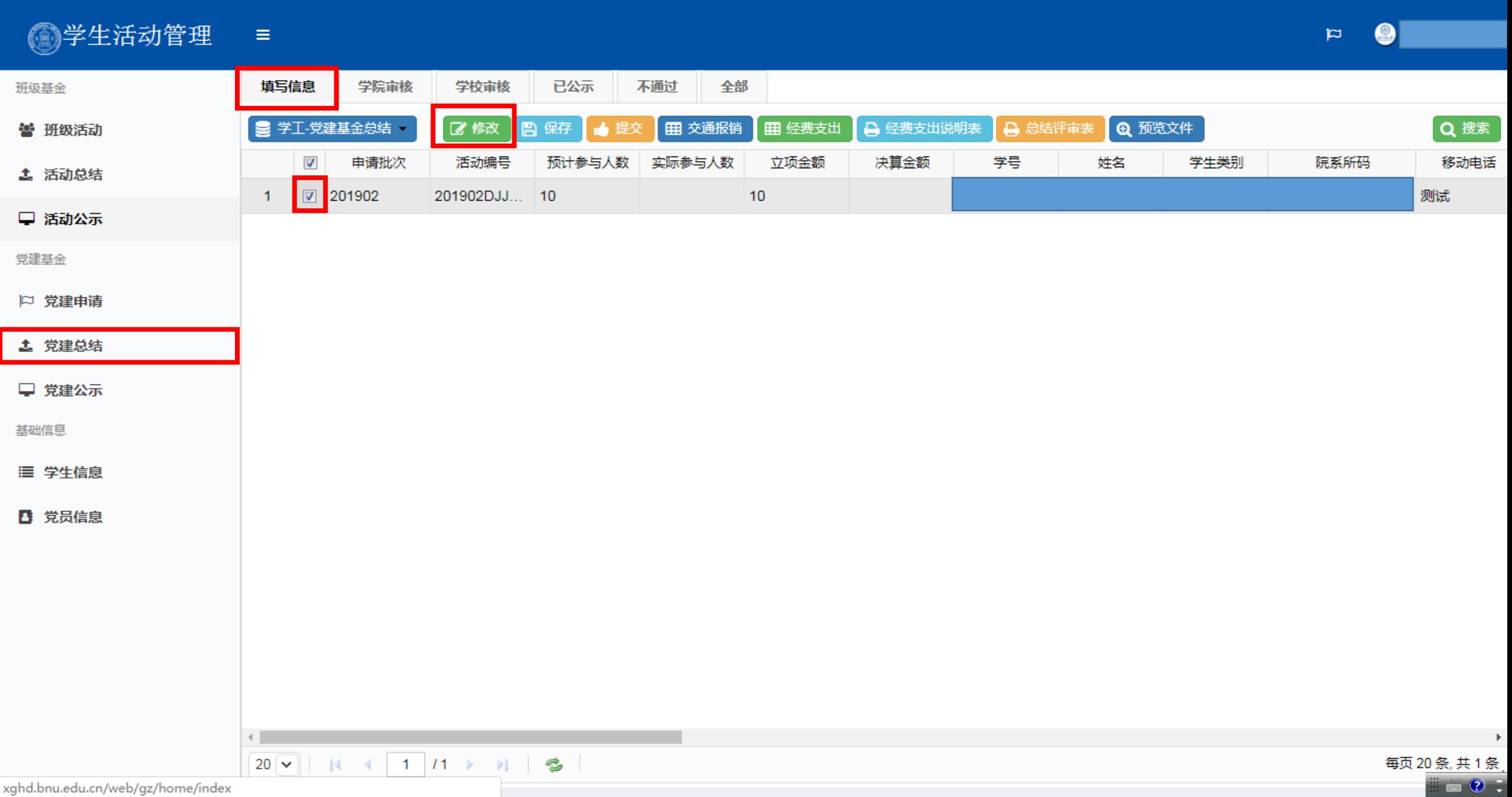

## 2、填写总结材料相关信息,点击"保存"按钮进行保存。

#### ◎学生活动管理  $\alpha \equiv 1$

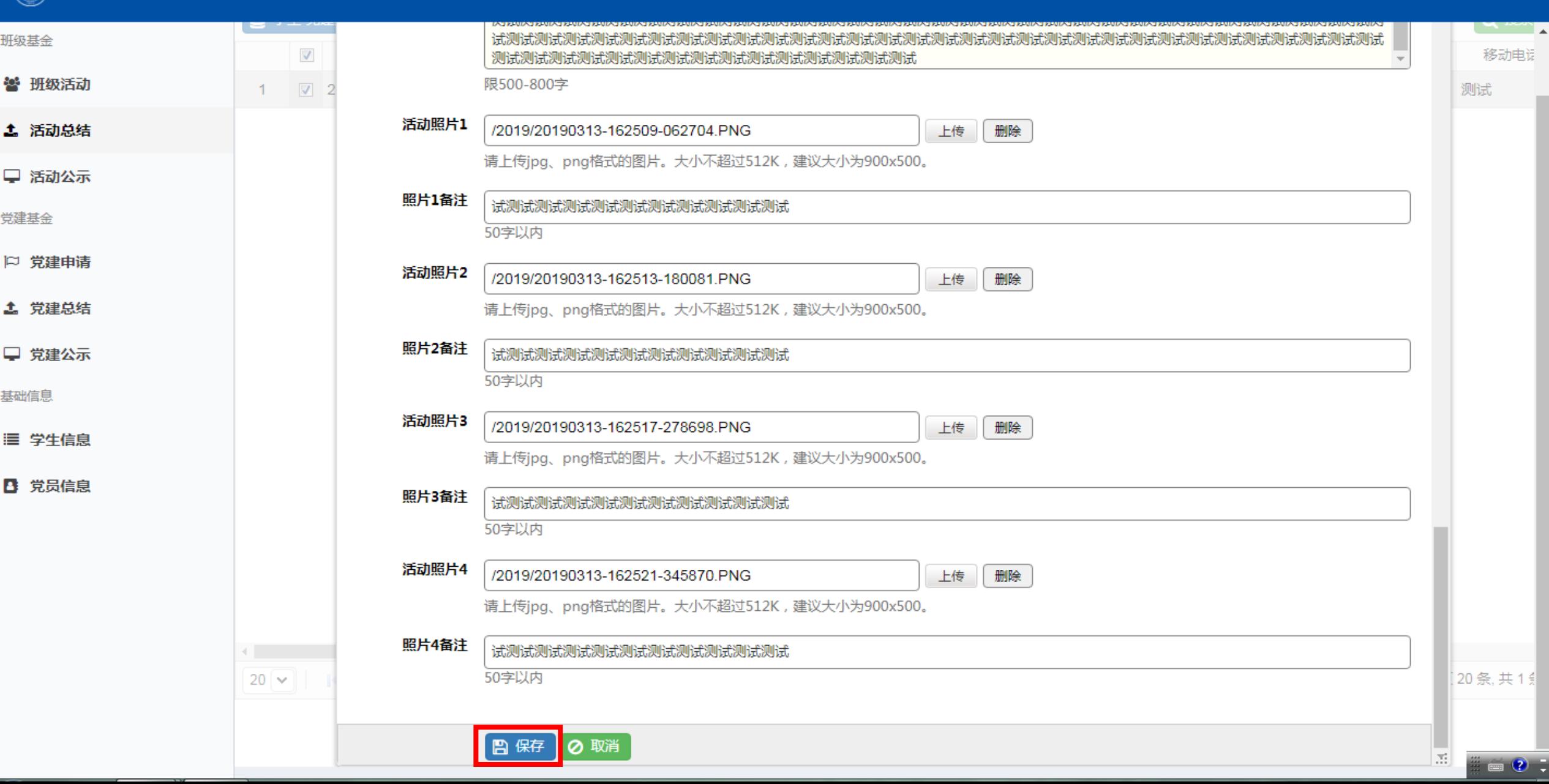

●

 $\mathbb{R}^+$ 

## 、选中对应项目,点击"交通报销"按钮,填写交通报销明细。

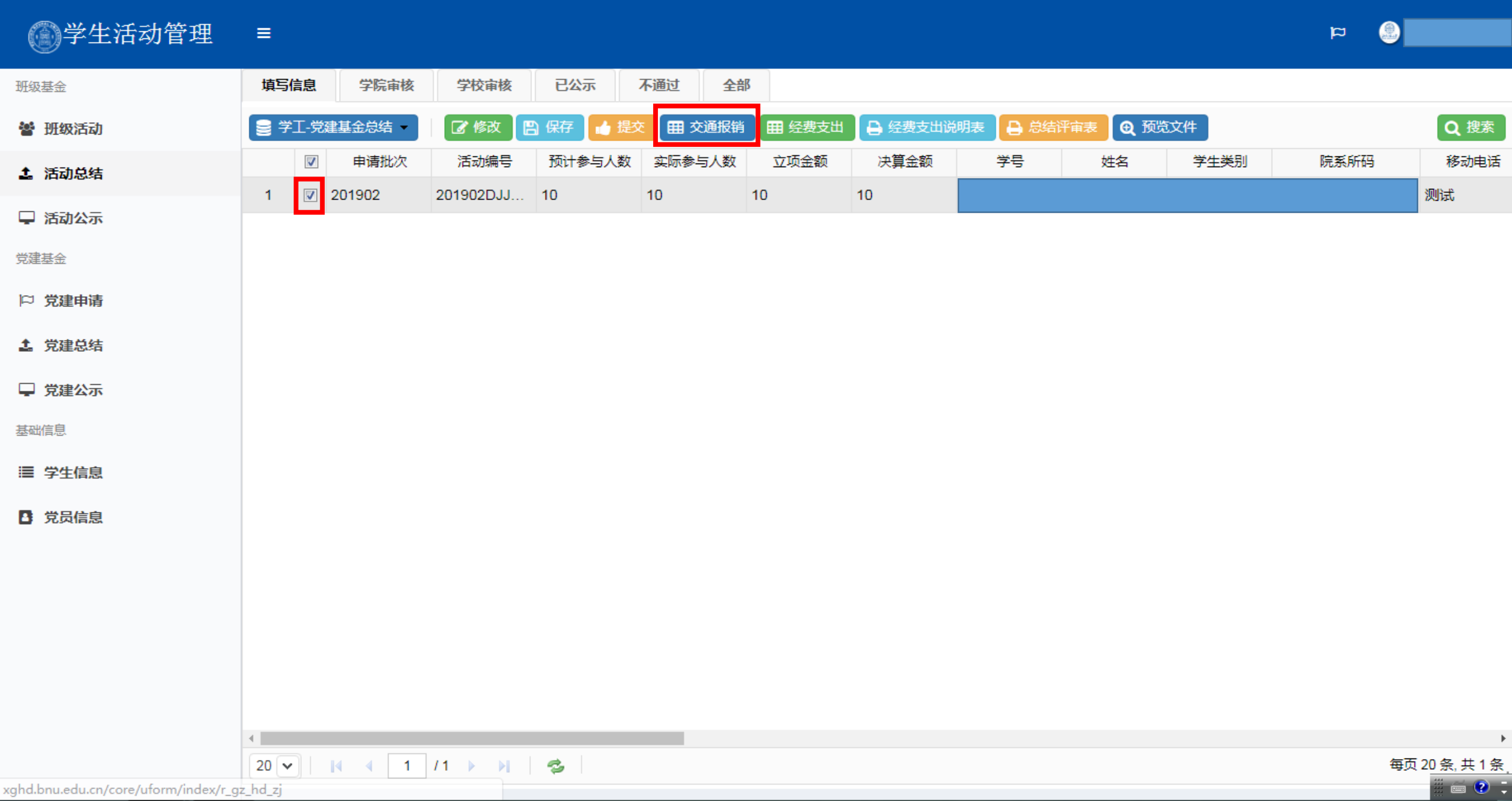

## 4、在交通报销明细对话框中,点击"新建"或"修改"按钮,新建或者修改交通报销明细。

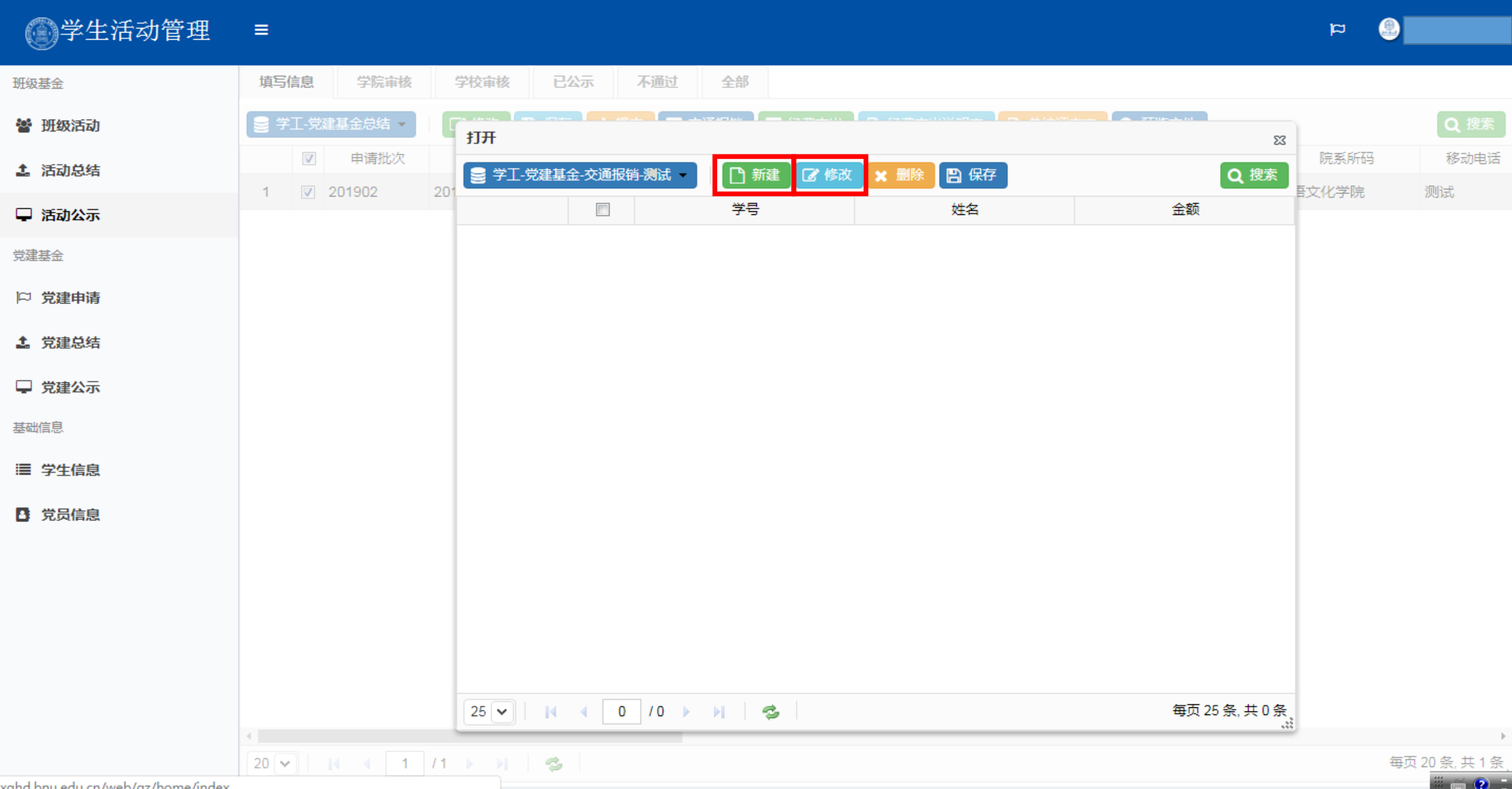

5、填写或者修改交通报销明细,点击"保存"按钮进行保存。

#### 图学生活动管理  $\equiv$

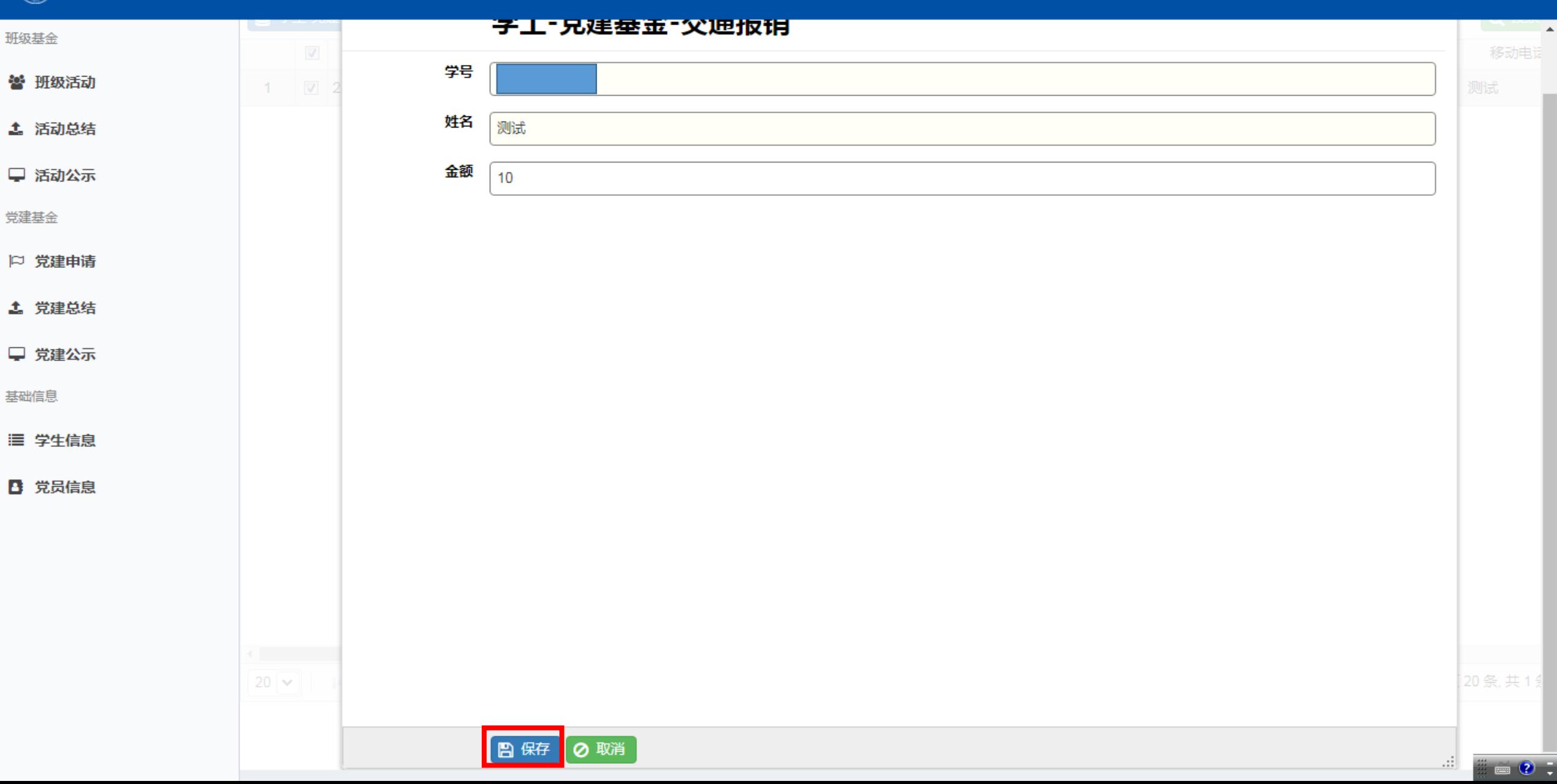

●

 $\mathfrak{p}^-$ 

#### 6、在交通报销明细对话框中,点击"保存"按钮进行保存后退出。

#### 图学生活动管理  $\bigcirc$  $\equiv$  $\mathbf{p}$ 填写信息 学校审核 已公示 不通过 全部 学院审核 班级基金  $\sim$   $\sigma$   $\sim$   $\mu$ Q搜索 ■ 学工-党建基金总结 ▼ 警 班级活动 打开  $\boldsymbol{\Sigma} \boldsymbol{\Sigma}$ 院系所码 移动电话  $\sqrt{ }$ 申请批次 4. 活动总结 日照 Q搜索 ■ 学工-党建基金-交通报销-测试 □ 新建  $\boxed{\mathcal{C}}$  修改 $\boxed{\ }$ **x 删除** 吾文化学院 1 201902 201 测试  $\overline{\mathcal{J}}$ 学号 姓名 金额 □ 活动公示  $\overline{\mathbf{v}}$ 测试  $\mathbf{1}$ 10 党建基金 □ 党建申请 **4 党建总结** □ 党建公示 基础信息 ■ 学生信息 ■ 党员信息  $25 \times 1$   $1$   $1$   $1$   $1$   $1$   $1$ 每页 25 条, 共 1 条 w.  $20$   $\triangleright$   $\parallel$   $\parallel$   $\parallel$   $\parallel$   $\parallel$  1  $\parallel$   $\parallel$   $\parallel$   $\parallel$ 每页20条,共1条 z  $= 0$  :

xghd.bnu.edu.cn/core/uform/index/r\_gz\_hd\_bj\_sq

## 、选中对应项目,点击"经费支出"按钮,填写经费支出明细。

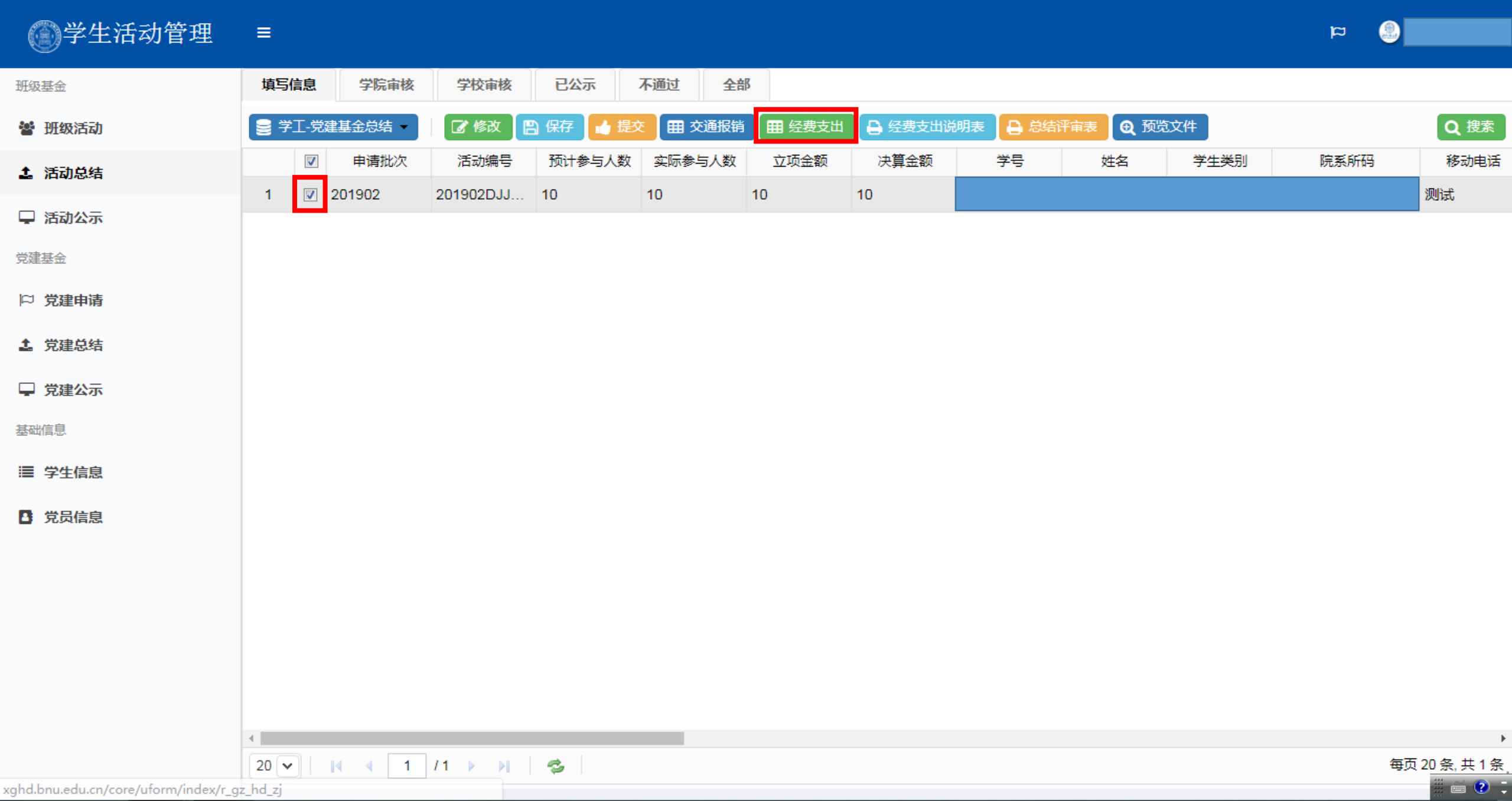

#### 8、在经费支出明细对话框中,选中支出类型,点击"新建"或"修改"按钮,新建或者修改经费支出明细。

#### 图学生活动管理  $\equiv$

 $\bigcirc$  $\mathbf{p}$ 

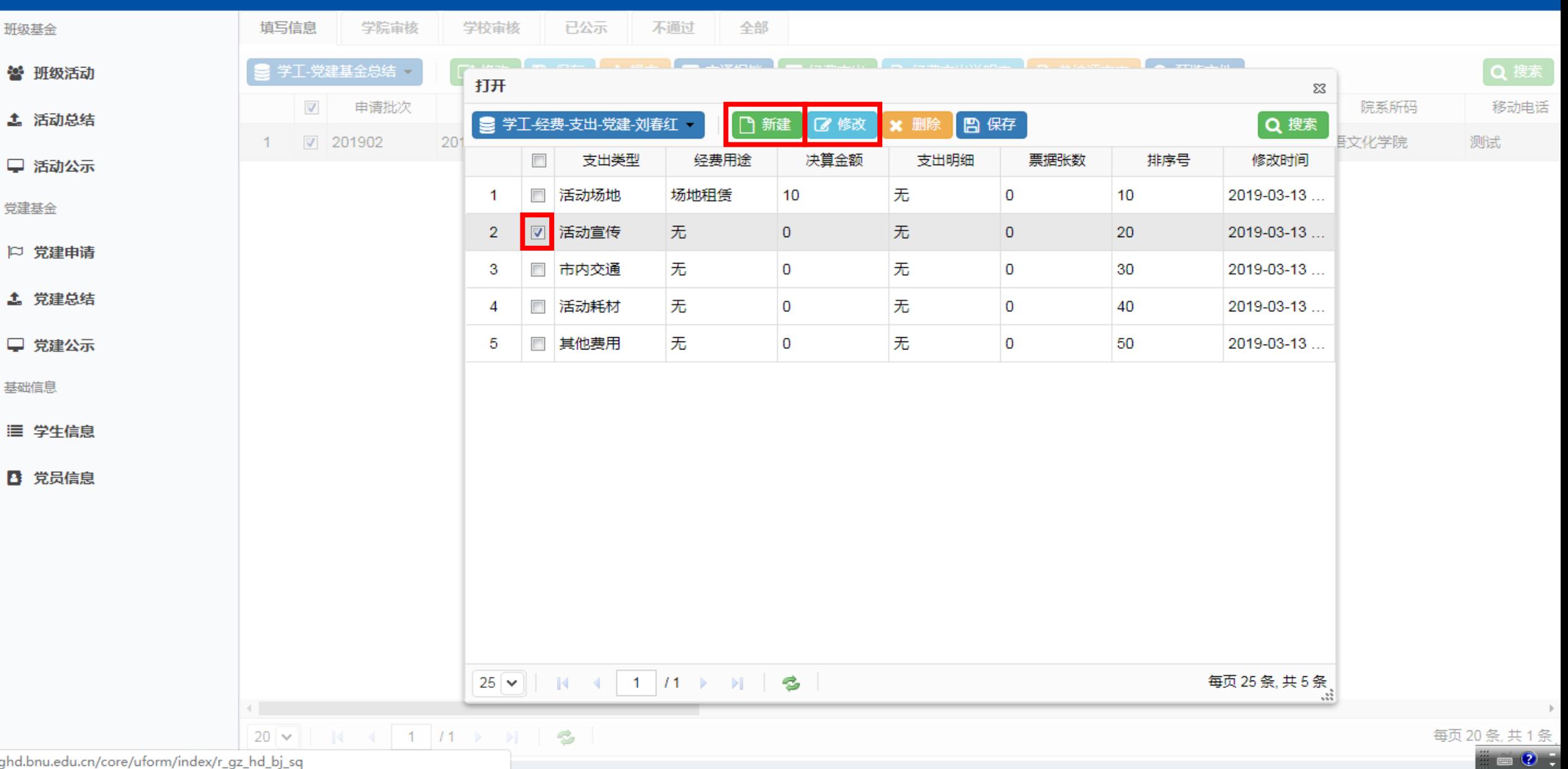

xghd.bnu.edu.cn/core/uform/index/r\_gz\_hd\_bj\_sq

9、填写或者修改经费支出明细,点击"保存"按钮进行保存。

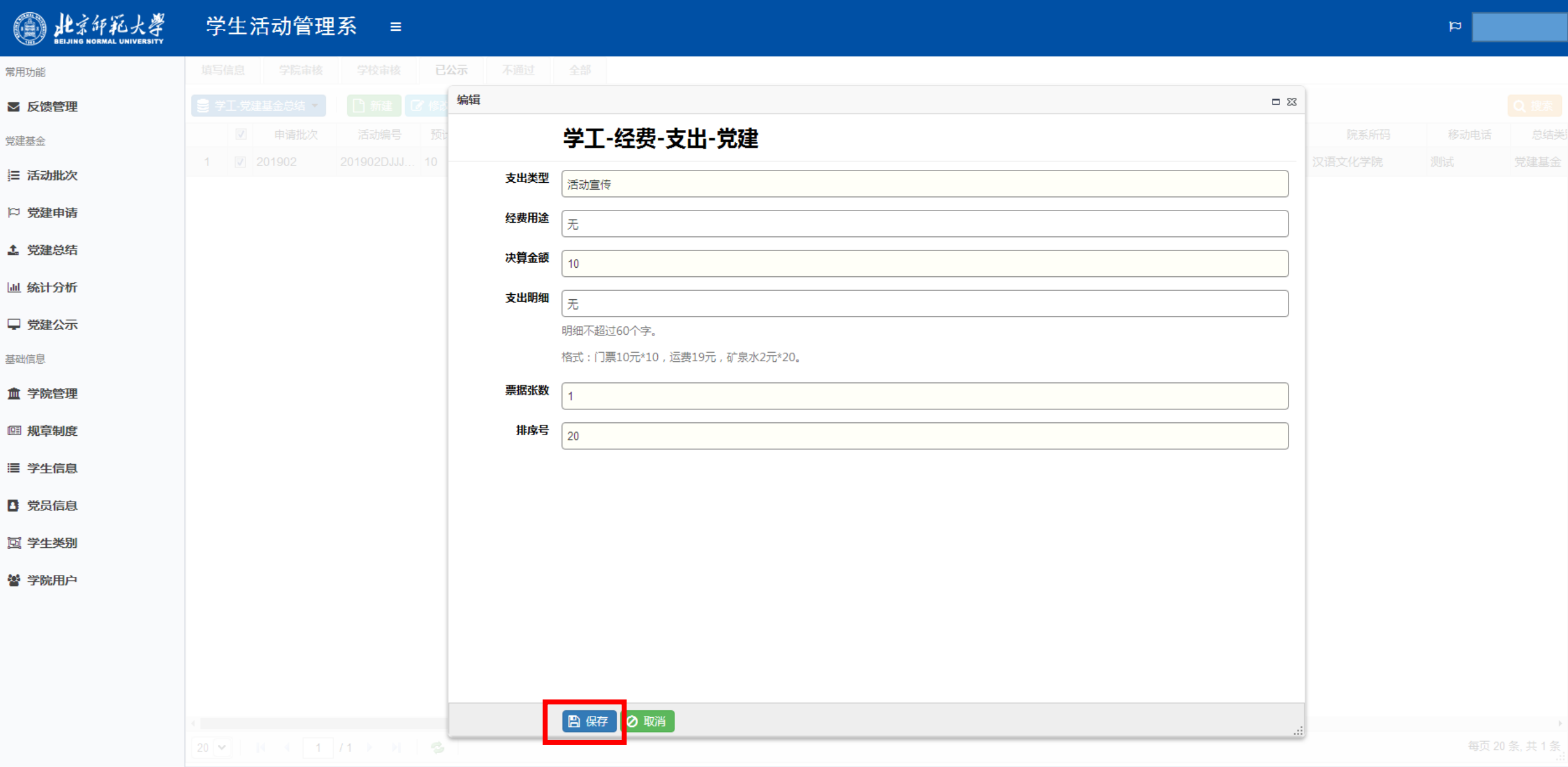

#### 10、在经费支出明细对话框中,点击"保存"按钮进行保存后退出。

#### 图学生活动管理  $\equiv$

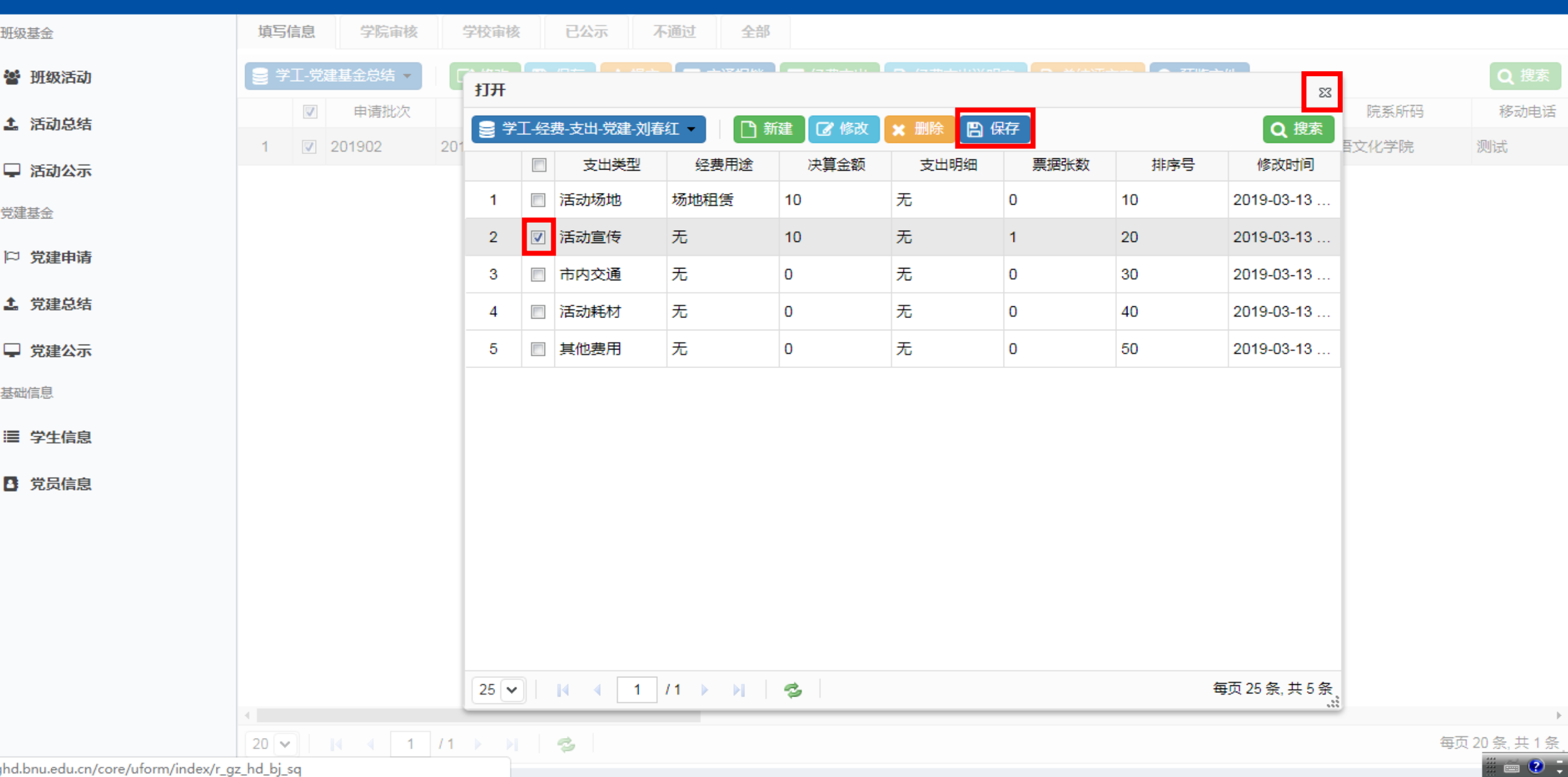

 $\bigcirc$ 

 $\mathbb{R}^+$ 

xghd.bnu.edu.cn/core/uform/index/r\_gz\_hd\_bj\_sq

## 、选中对应项目,点击"经费支出说明表"按钮,进入经费支出说明表下载界面。

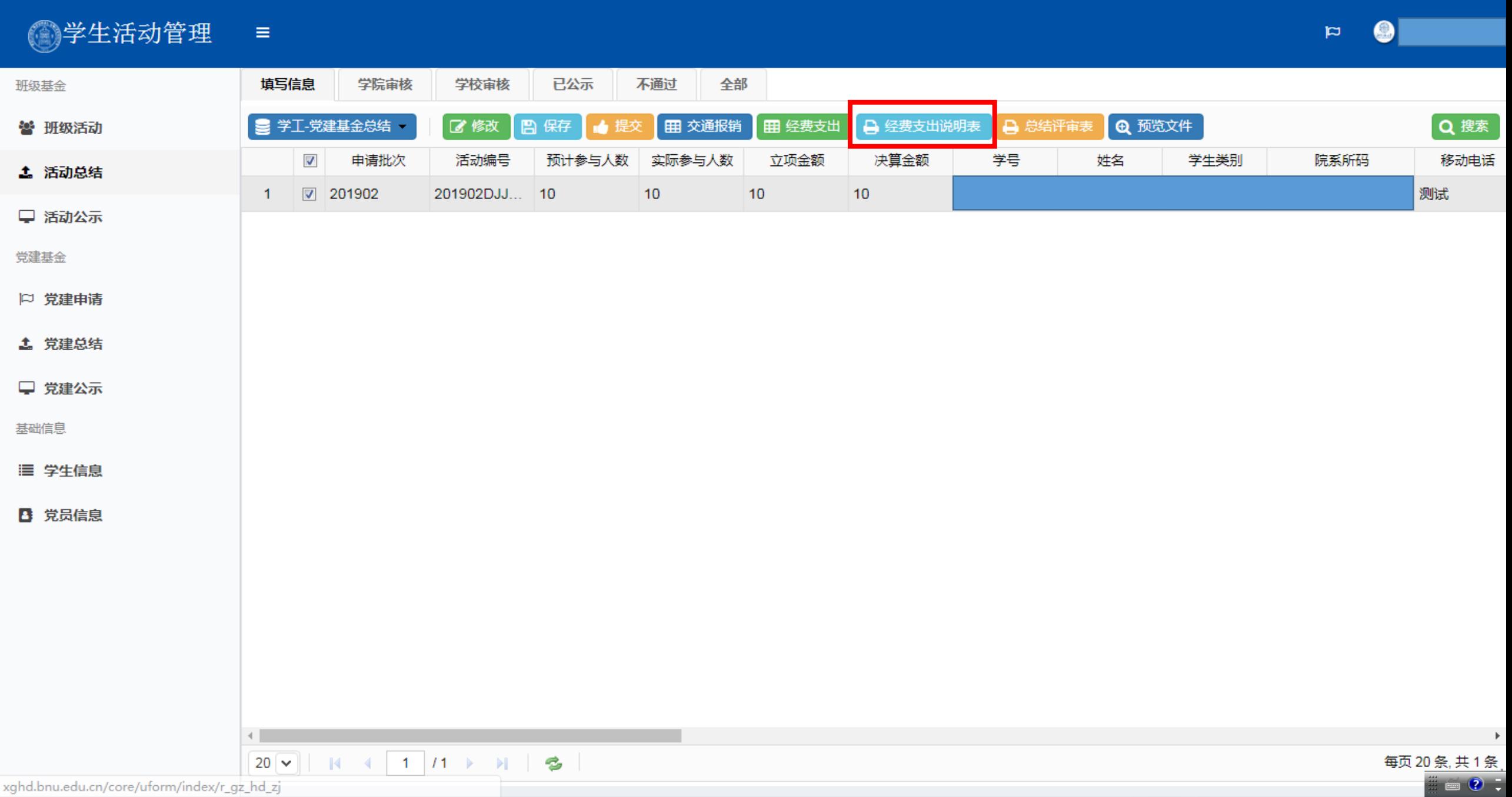

12、进入经费支出说明表下载界面后,点击"下载"按键,下载经费支出说明表。

▲下载

#### 北京师范大学学生活动经费支出说明表

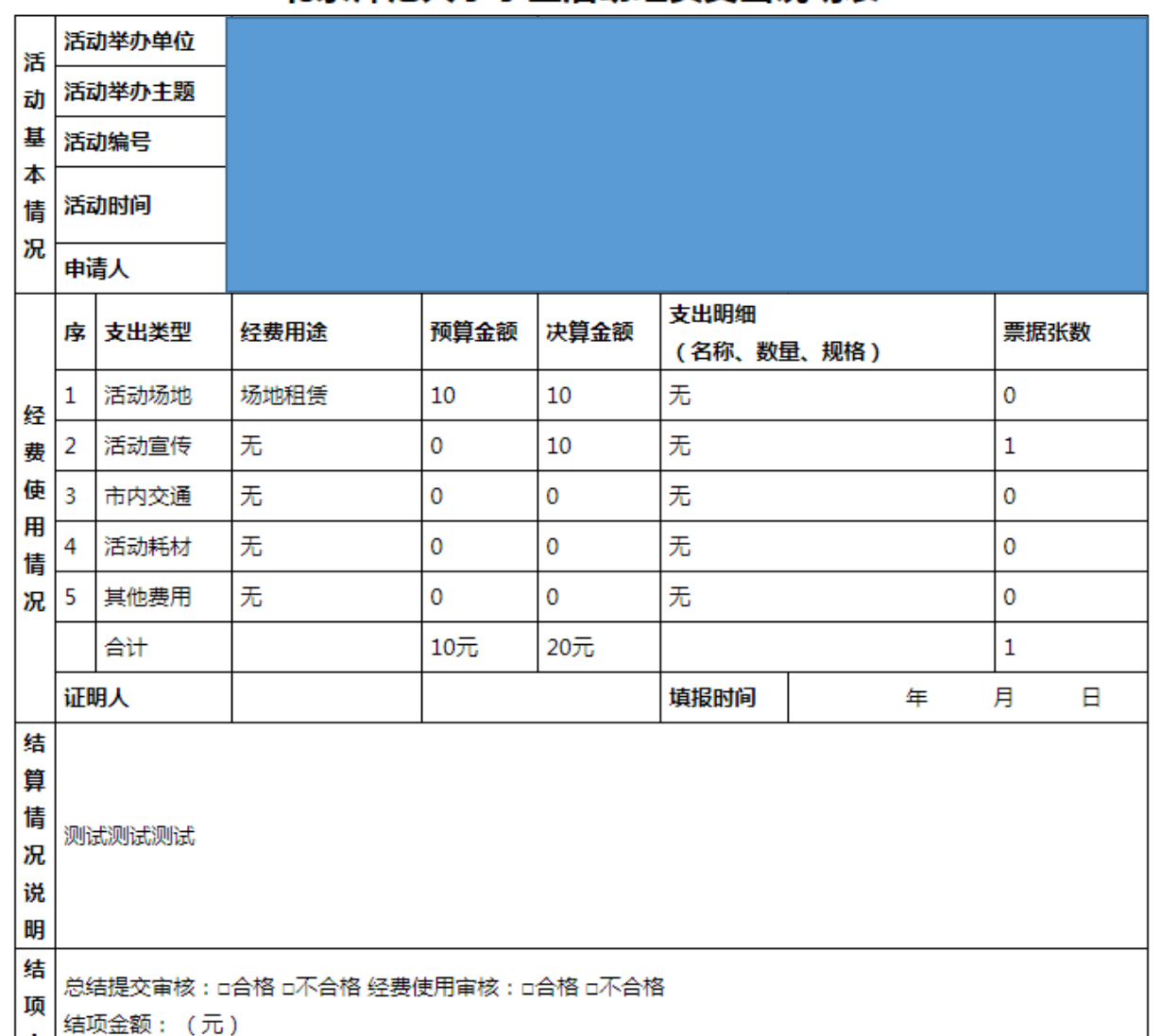

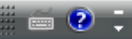

## 、选中对应项目,点击"总结评审表"按钮,进入总结评审表下载界面。

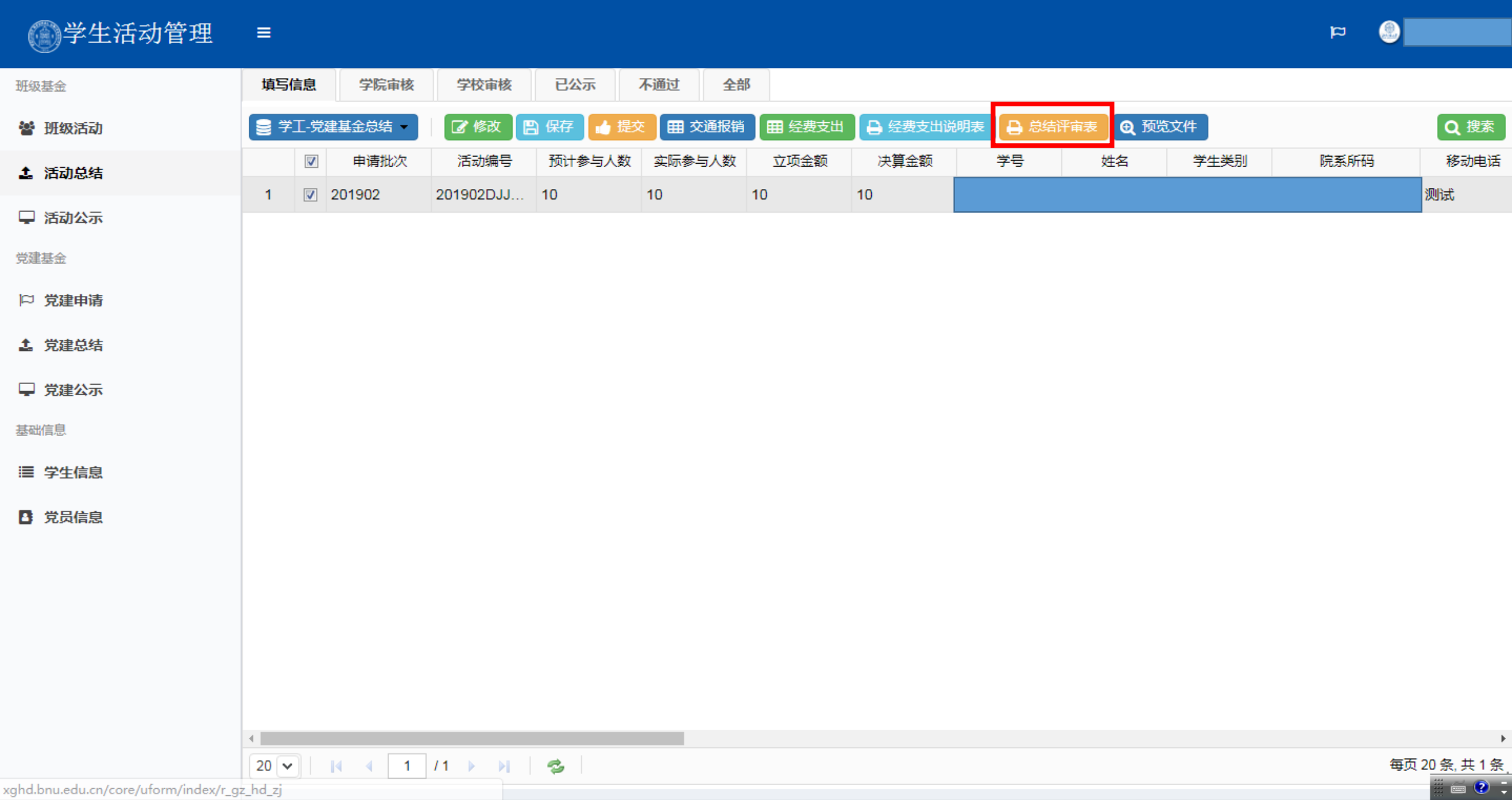

#### 14、进入总结评审表下载界面后,点击"下载"按键,下载总结评审表。

▲下载

#### 北京师范大学党建基金项目总结评审表

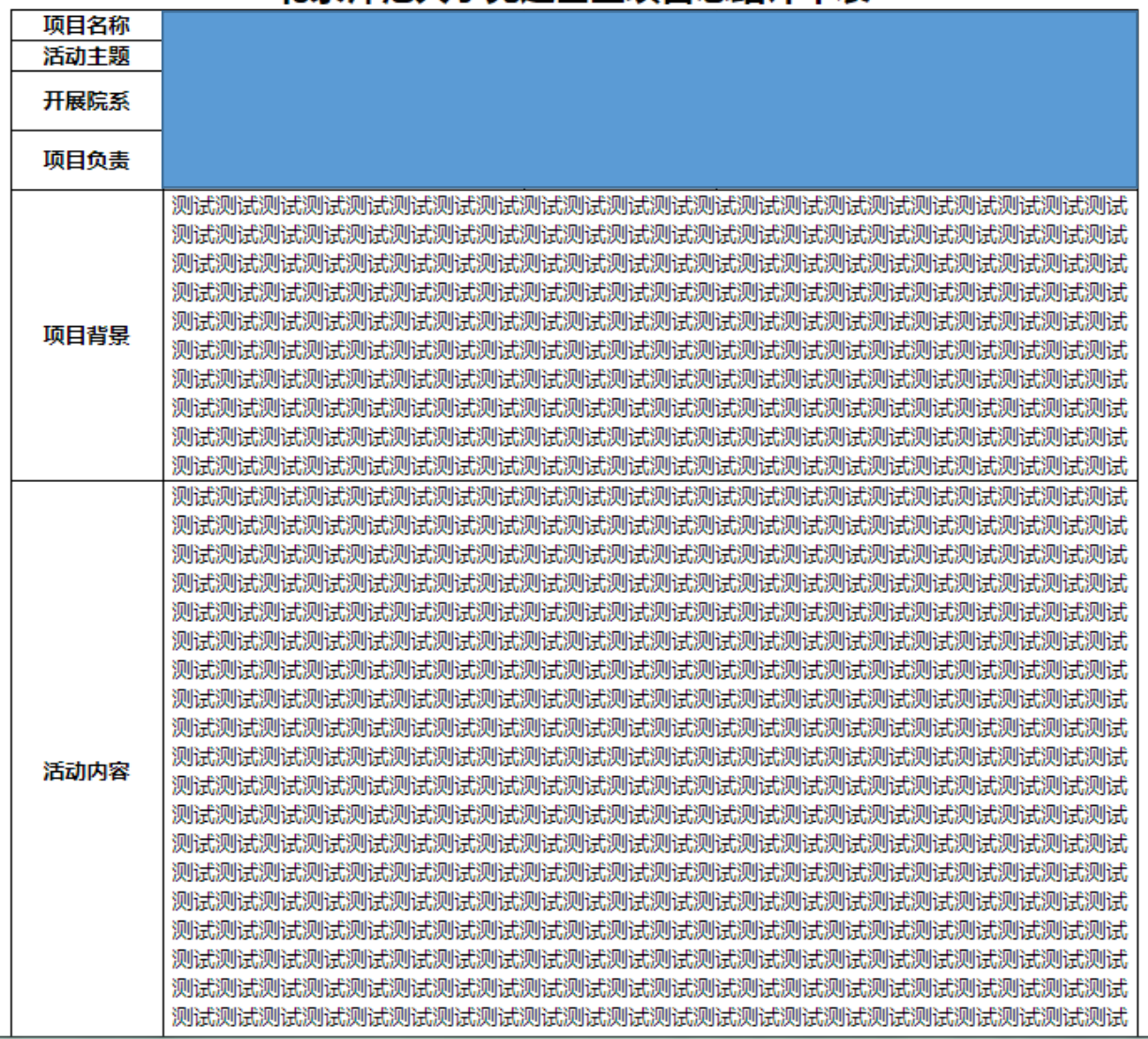

 $= 2 -$ 

## 15、总结材料相关内容填写完毕后,点击"提交"按钮,提交党建基金总结材料。

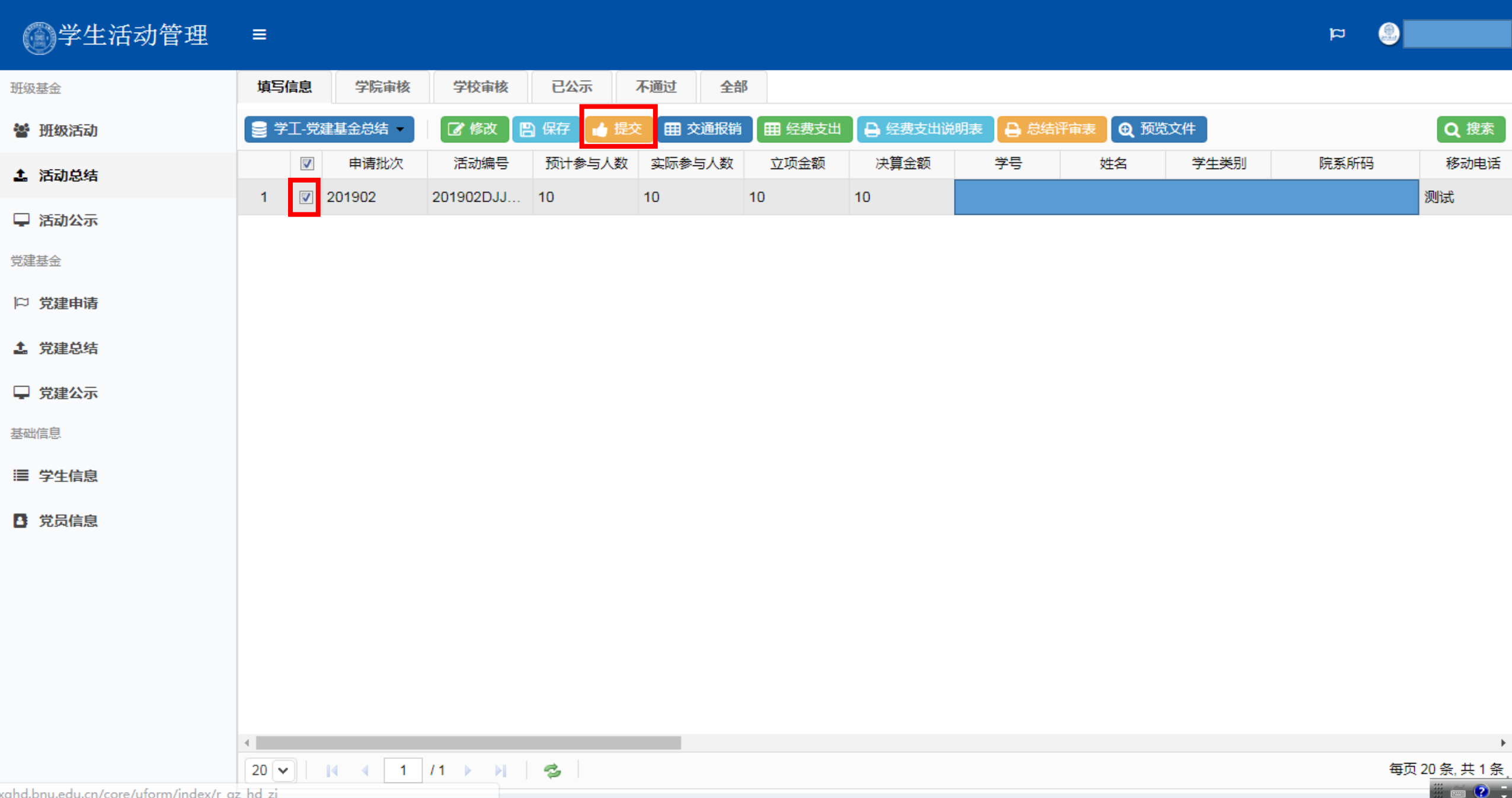

### 16、总结材料提交后,可在"学院审核"和"学校审核"栏目查看总结材料审核进度。

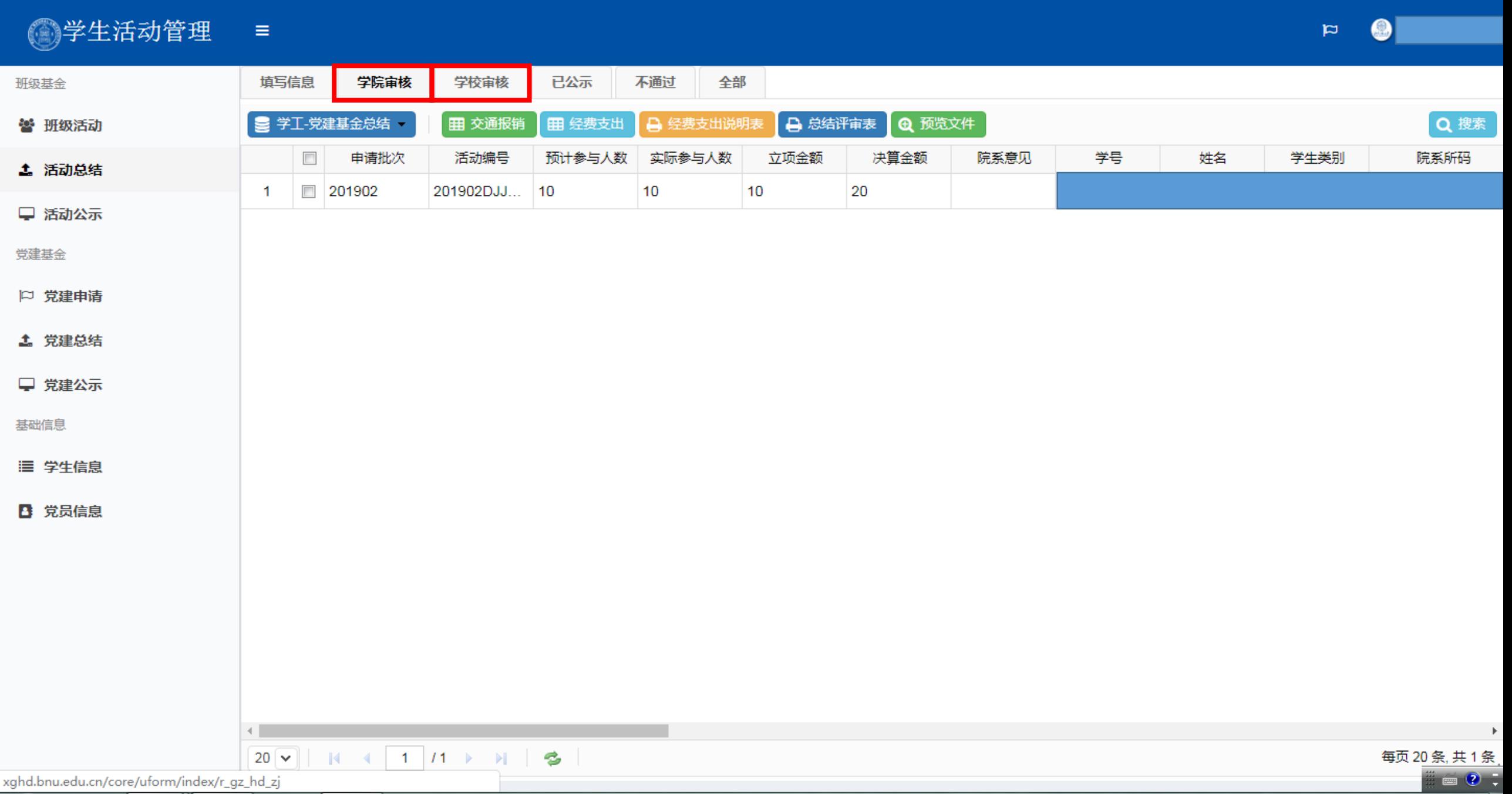

#### 17、总结材料被学校审核后,可在"已公示"栏目查看学校审批经费及意见,将鼠标放在对应位置可显示全部内容。

#### 图学生活动管理  $\bigcirc$  $\equiv$  $\mathbf{p}$ 已公示 不通过 学校审核 全部 班级基金 填写信息 学院审核 ■学工-党建基金总结 **Q** 预览文件 田 交通报销 田 经费支出 △ 经费支出说明表 ● 总结评审表 Q搜索 警 班级活动 活动编号 实际参与人数 立项金额 决算金额 审批金额 学号  $\overline{\mathbb{R}^n}$ 申请批次 预计参与人数 是否报销 院系意见 学校意见 姓名 4. 活动总结 20  $|20\rangle$  $\boldsymbol{J}$ 建议按照财... ■ 201902 201902DJJ... 10 10 10  $\mathbf{1}$ 2 □ 活动公示 党建基金 □ 党建申请 **4 党建总结** □ 党建公示 基础信息 三 学生信息 ■ 党员信息  $\leftarrow$  $\mathbb F$  $20 \times || \mathbf{N} || + 1 | 1 \rightarrow || \mathbf{S} ||$ 每页 20 条, 共 1 条  $= 2 -$

18、总结材料被学校审核后,亦可在"学生活动管理-党建公示-结项公示"中查看该项目的结项公示情况。

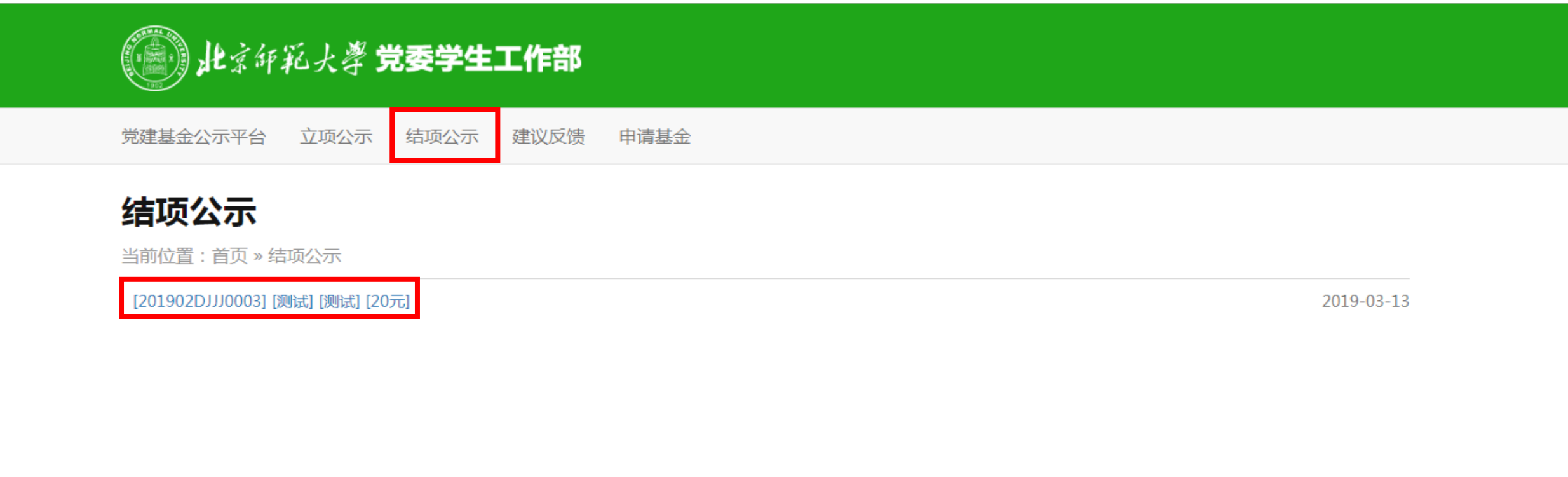

当前第1页总页数: 1页总条数: 1篇

首页 上一页 下一页 末页

© 版权所有 北京师范大学 地址: 北京市新街口外大街19号 邮编: 100875

19、补充说明:

党建基金项目经费以"先申请、再活动、后报销"为原则,项目负责人于系统申请立项,审批通过后按计划开 展活动,各党支部自行垫付活动经费,活动结束后参照《北京师范大学学生活动经费管理办法》进行活动总结及经 费报销。

#### 立项审批:

每月集中办理一次,每月25日至月底的工作日登录系统,申报下一月活动。(如3月25日至3月31日的工作日可 申报4月份活动,3月活动申请截止至3月15日。)

1.各学生党支部集中讨论活动方案,并确定项目负责人、活动指导老师,由项目负责人在"学生活动管理系统 -党建基金"页填写提交活动计划、经费预算等内容;

2.支部申请后2个工作日内,经学部、院系审核提交学工部;

3.学部、院系审核提交后3个工作日内,学工部进行集中审批,并于系统公示页进行立项公示。

#### 结项审批:

1.各党支部总结提交完成后应及时告知学部、院系学生工作负责教师初步审议,各学部、院系应在支部提交申 请的2个工作日内完成审议工作,并在系统内将判定合格的基金活动通过提交至党委学生工作部;

2.项目验收合格后,党委学生工作部将在院系提交后的5个工作日内反馈结项金额和审批意见,并于系统公示 页进行结项公示,每月定期向院系统一划拨经费;

3.经费划拨完成后,项目负责人于院系财务系统进行经费报销,并由院系学生工作负责教师指导监督经费的报 销使用,党委学生工作部将对学生活动经费的管理使用进行抽查管理,对违规违纪行为将追究相关人员责任。